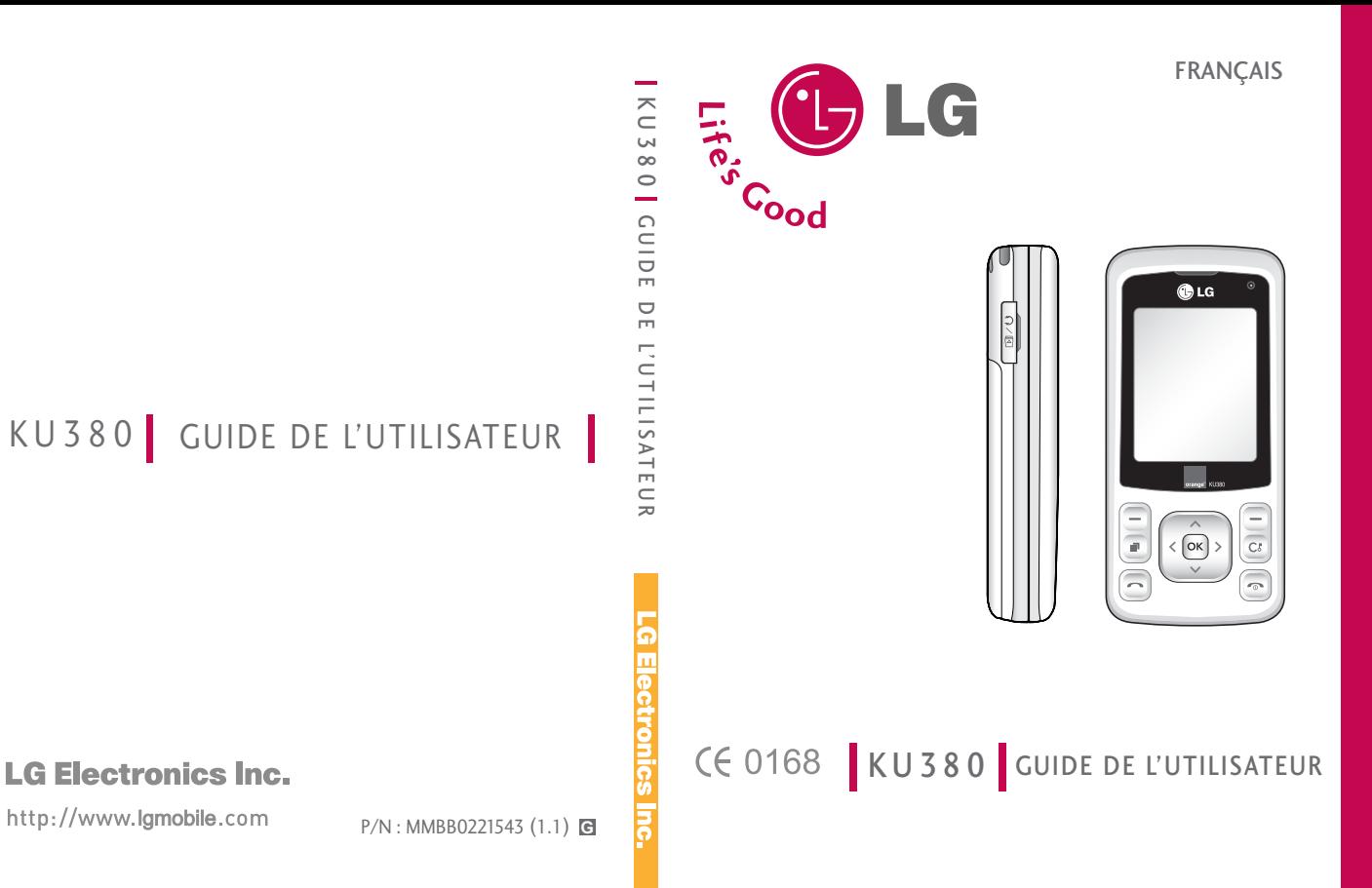

Bluetooth QD ID B013211

FRANÇAIS

# KU380 GUIDE DE L'UTILISATEUR

Ce document est le guide d'utilisateur du téléphone portable 3G (3ème génération) LG KU380. Tous droits réservés par LG Electronics pour le présent document. Toute reproduction, modification ou distribution de ce document sans l'accord de la société LG Electronics est strictement interdite.

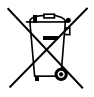

#### **Élimination de votre ancien appareil**

- 1. Ce symbole, représentant une poubelle sur roulettes barrée d'une croix, signifie que le produit est couvert par la directive européenne 2002/96/EC.
- 2. Les éléments électriques et électroniques doivent être jetés séparément, dans les vide-ordures prévus à cet effet par votre municipalité ou être rapportés dans un magasin de téléphonie mobile.
- 3. Le recyclage de votre téléphone dans une poubelle appropriée ou dans un magasin de téléphonie mobile aidera à réduire les risques pour l'environnement et votre santé.
- 4. Pour plus d'information concernant l'élimination de votre ancien appareil, veuillez contacter votre mairie, le service des ordures ménagères ou encore la magasin où vous avez acheté ce produit.

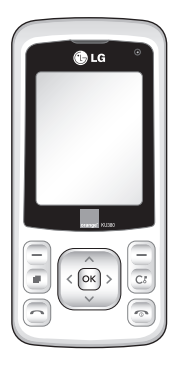

# **Sommaire**

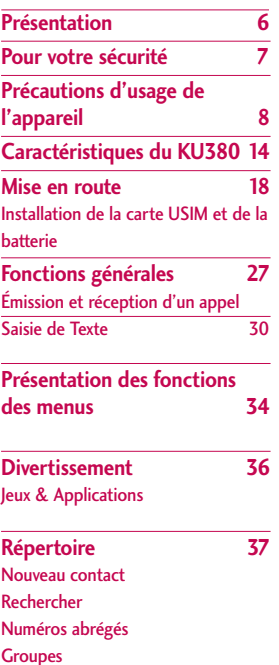

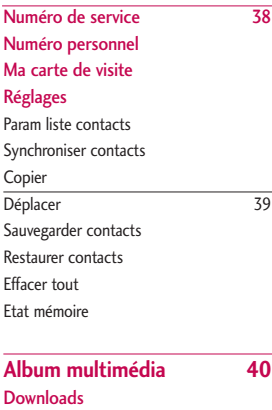

Mes sons 41

Mes applications 43

Ma carte mémoire **44** 

Mes images

Mes vidéos

Autres

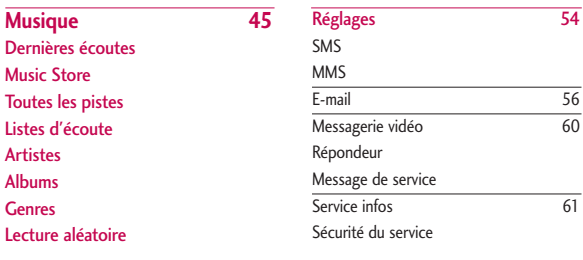

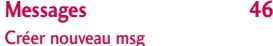

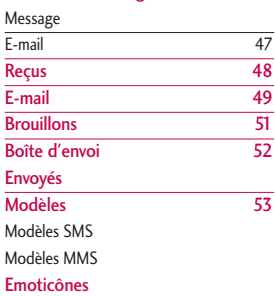

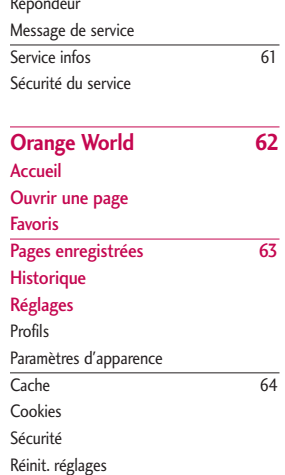

# Sommaire

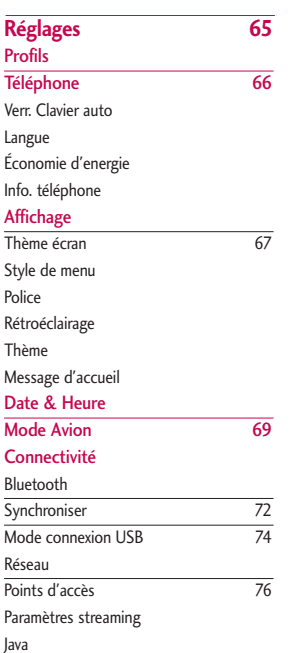

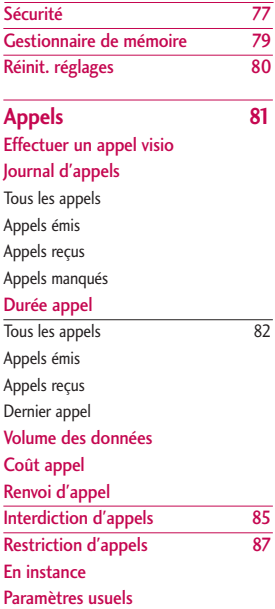

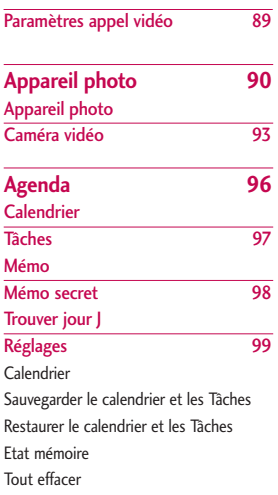

**Extras** 101 Raccourcis **Calculatrice** Convertisseur Fuseaux horaires 102 STK (service USIM) Enregistreur vocal Accessoires 104

**Données techniques 105**

### **Alarmes 100**

# Présentation

Vous venez de faire l'acquisition du KU380. Ce téléphone, sophistiqué et compact, a été conçu pour vous faire bénéficier des toutes dernières technologies mobiles. Ce guide va vous aider à en maîtriser les moindres fonctionnalités. Bonne lecture !

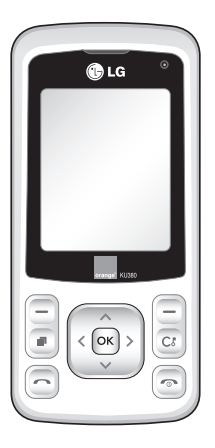

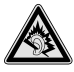

A pleine puissance, l'écoute prolongée du baladeur peut endommager l'oreille de l'utilisateur

Ce produit est conforme à :

- l'arrêté du 8 novembre 2005 portant application de l'article L. 5232-1 du code de la santé publique relatif aux baladeurs musicaux,
- à la norme NF EN 50332-1:2000,
- à la norme NF EN 50332-2:2003

Ce guide de l'utilisateur contient des informations importantes sur l'utilisation et le fonctionnement de ce téléphone. Veuillez lire attentivement toutes ces informations afin de faire fonctionner votre téléphone de manière optimale et de prévenir tout dommage ou toute mauvaise utilisation de celui-ci. Les changements ou modifications non approuvés dans ce guide de l'utilisateur peuvent annuler la garantie de votre téléphone portable.

L'utilisation de la fermeture magnétique sur les téléphones coulissants a occasionné certains problèmes tels que la perte du signal réseau ou l'arrêt inopiné du téléphone.

# Pour votre sécurité

Lisez ces recommandations. Leur nonrespect peut s'avérer dangereux, voire illégal. Des informations détaillées sont également disponibles dans ce manuel.

### *AVERTISSEMENT!*

- *Les téléphones doivent rester éteints à tout moment lorsque vous vous trouvez à bord d'un avion.*
- *Évitez de téléphoner en conduisant.*
- *N'activez pas le téléphone à proximité d'une station-service, d'un dépôt de carburant, d'une usine chimique ou d'un chantier où des explosifs sont entreposés.*
- *Pour votre sécurité, utilisez UNIQUEMENT les batteries et les chargeurs D'ORIGINE indiqués.*
- *Ne touchez pas le chargeur avec les mains mouillées.*
- *Afin d'éviter tout risque d'étouffement, gardez le téléphone hors de portée des enfants. Ils pourraient avaler de petites pièces amovibles.*

### *ATTENTION!*

- *Éteignez votre téléphone dans les endroits où cela est prescrit. Ne l'utilisez pas dans les hôpitaux: cela risquerait d'affecter le fonctionnement de certains appareils médicaux électroniques tels que les stimulateurs et les prothèses auditives.*
- *Les numéros d'urgence ne sont pas forcément disponibles sur tous les réseaux. Aussi, vous ne devez jamais dépendre uniquement de votre téléphone mobile pour d'éventuelles communications essentielles (urgences médicales, etc.).*
- *Utilisez exclusivement des accessoires d'ORIGINE pour ne pas endommager votre téléphone.*
- *Tous les émetteurs radio comportent des risques d'interférences s'ils sont placés à proximité d'appareils électroniques. Des interférences mineures peuvent survenir sur les téléviseurs, les récepteurs radio, les ordinateurs, etc.*
- *Les batteries usées doivent être recyclées conformément à la législation en vigueur.*
- *Ne démontez pas le téléphone ni la batterie.*

# Précautions d'usage de l'appareil

Veuillez lire ces recommandations. Leur non-respect peut s'avérer dangereux, voire illégal. Des informations détaillées sont également disponibles dans ce manuel.

#### Informations de certification (DAS) **CET APPAREIL EST CONFORME À LA RÉGLEMENTATION INTERNATIONALE EN MATIÈRE D'EXPOSITION AUX ONDES RADIO.**

Votre téléphone portable est un émetteur récepteur radio. Il a été conçu et fabriqué de manière à respecter les limites recommandées par les directives internationales (ICNIRP) en matière d'exposition aux fréquences radioélectriques. Ces limites font partie d'un ensemble de directives et déterminent les niveaux autorisés d'énergie RF pour la population. Ces directives ont été établies par des organismes scientifiques indépendants à partir d'évaluations complètes et régulières tirées d'études scientifiques. Ces directives comprennent des marges de sécurité destinées à garantir la sécurité de toutes les personnes, quels que soient leur âge et leur condition

physique. Les recommandations relatives à l'exposition aux ondes radio utilisent une unité de mesure appelée Débit d'absorption spécifique (DAS) ou SAR (Specific Absorption Rate). La limite SAR fixée dans les directives internationales est de 2,0 W/kg\*. Lors des tests visant à déterminer le DAS, le téléphone est utilisé dans des positions de fonctionnement standard et fonctionne à son niveau de puissance certifié le plus élevé dans toutes les bandes de fréquences testées. Bien que le débit d'absorption spécifique soit déterminé sur le niveau de puissance certifié le plus élevé, le débit d'absorption spécifique réel du téléphone en fonctionnement peut être largement inférieur à la valeur maximale. Cela est dû au fait que le téléphone est conçu pour fonctionner à différents niveaux de puissance de manière à n'utiliser que la puissance nécessaire pour atteindre le réseau. Généralement, plus vous êtes proche d'une antenne relais, plus la puissance de sortie est faible. Avant d'être commercialisé, tout modèle de téléphone doit être soumis à des tests visant à garantir sa conformité à la directive européenne R&TTE. Cette directive énonce comme exigence fondamentale la protection de la santé

des utilisateurs et de toute autre personne. La valeur SAR la plus élevée enregistrée pour ce modèle lors des tests de conformité aux normes pour une utilisation à l'oreille est de 0,929 W/kg.

Cet appareil est conforme aux directives en matière d'exposition aux fréquences radioélectriques lorsqu'il est utilisé soit dans sa position normale contre l'oreille, soit à une distance minimale de 1,5 cm du corps. Lorsqu'un étui, un clip ceinture ou un support est utilisé à des fins de transport sur soi, il ne doit pas contenir de parties métalliques et doit garantir une distance minimale de 1,5 cm entre le produit et le corps. Pour pouvoir transmettre des fichiers de données ou des messages, cet appareil requiert une connexion de qualité au réseau. Dans certains cas, la transmission de fichiers de données ou de messages peut être retardée jusqu'à ce qu'une telle connexion soit possible. Veillez à bien suivre les instructions relatives à la distance de séparation pour l'établissement de la transmission. La valeur SAR la plus élevée enregistrée pour ce modèle lors des tests de conformité aux normes pour une utilisation près du corps est de 1,46 W/kg.

\* La limite SAR applicable aux équipements mobiles utilisés par le public est de 2,0 watts/kilogramme (W/kg) en moyenne sur un tissu cellulaire de dix grammes. Ces directives comprennent des marges de sécurité destinées à assurer une protection supplémentaire pour les consommateurs et à prendre en compte toute variation de mesure. Les valeurs SAR peuvent varier selon les normes de présentation des informations en vigueur dans les différents pays et selon la bande de réseau. Pour connaître les valeurs SAR autorisées dans les autres pays, veuillez consulter la rubrique des informations relatives aux produits sur le site www.lgmobile.com.

#### **Entretien et réparation**

#### *AVERTISSEMENT!*

*Utilisez uniquement des batteries, chargeurs et accessoires agréés pour ce modèle de téléphone. L'utilisation de tout autre type de batterie, de chargeur et d'accessoire peut s'avérer dangereuse et peut annuler tout accord ou garantie applicable au téléphone.*

] Ne démontez pas votre téléphone. En cas de réparation, confiez-le à un technicien qualifié.

## Précautions d'usage de l'appareil

- $\blacktriangleright$  Tenez votre téléphone éloigné d'appareils électriques, tels qu'un téléviseur, une radio ou un ordinateur.
- ] Ne placez pas votre téléphone à proximité de sources de chaleur, telles qu'un radiateur ou une cuisinière.
- $\blacktriangleright$  Ne placez pas votre téléphone dans un four à micro-ondes, auquel cas la batterie exploserait.
- $\blacktriangleright$  Ne le faites pas tomber.
- ] Ne soumettez pas votre téléphone à des vibrations mécaniques ou à des chocs.
- ▶ Si vous appliquez un revêtement vinyle sur la coque de votre téléphone, vous risquez de l'endommager.
- ▶ Pour nettover l'extérieur du combiné. utilisez un chiffon sec. (N'utilisez pas de solvant, tel que du benzène, un diluant ou de l'alcool.)
- $\blacktriangleright$  Ne placez pas votre téléphone dans des endroits trop enfumés ou trop poussiéreux.
- ] Ne placez pas votre téléphone à proximité de cartes de crédit ou de titres de transport, car il pourrait nuire aux données des bandes magnétiques.
- ] Ne touchez pas l'écran avec un objet pointu, vous risqueriez d'endommager votre téléphone.
- ] Ne mettez pas votre téléphone en contact avec des liquides ou des éléments humides.
- ] Utilisez les accessoires tels que l'oreillette avec la plus grande précaution. Utilisez les accessoires tels que les écouteurs et le kit piéton avec la plus grande précaution.
- ] Retirez le câble de données avant de mettre le téléphone sous tension.

### Fonctionnement optimal du téléphone

**Pour tirer le meilleur parti des performances de votre téléphone tout en préservant la batterie, prenez en compte les conseils suivants :**

] Ne manipulez pas l'antenne lorsque le téléphone est en cours d'utilisation. Si vous y touchez, cela peut affecter la qualité de l'appel, et le téléphone risque de fonctionner à un niveau de puissance supérieur à celui réellement nécessaire, d'où une réduction de l'autonomie en communication et en mode veille.

### Appareils électroniques

**Tous les téléphones portables peuvent provoquer des interférences pouvant affecter les performances des appareils électroniques.**

- ] N'utilisez pas votre téléphone près d'équipements médicaux sans permission. Évitez de placer votre téléphone à proximité de votre stimulateur cardiaque, comme dans une poche poitrine.
- ▶ Les téléphones portables peuvent nuire au bon fonctionnement de certaines prothèses auditives.
- **Des interférences mineures peuvent** perturber le bon fonctionnement des téléviseurs, radios, ordinateurs, etc.

### Sécurité au volant

**Vérifiez les lois et règlements en vigueur en matière d'utilisation des téléphones portables dans les zones où vous conduisez.**

] Ne tenez pas le téléphone dans votre main alors que vous conduisez.

- ] Concentrez toute votre attention sur la conduite.
- ] Utilisez un kit mains libres.
- ] Quittez la route et garez-vous avant d'émettre ou de recevoir un appel, si les conditions de conduite le requièrent.
- ] Les radiofréquences peuvent affecter certains systèmes électroniques de votre véhicule, tels que le système audio stéréo ou les équipements de sécurité.
- ▶ Lorsque votre véhicule est équipé d'un airbag, ne gênez pas son déclenchement avec un équipement sans fil portable ou fixe. Il pourrait en effet provoquer de graves blessures en raison de performances inadéquates.

**Si vous écoutez de la musique à l'extérieur, assurez-vous que le volume soit réglé à un niveau raisonnable afin que vous restiez avertis de ce qu'il se passe autour de vous. Cela est particulièrement recommandé lorsque vous vous aprêtez à traverser la rue.**

# Précautions d'usage de l'appareil

### Evitez toute nuisance à votre ouïe

Vous exposer à des sons forts pendant trop longtemps peut nuire à votre ouïe. C'est pour cela que nous vous recommandons de ne pas allumer ou éteindre votre téléphone trop prêt de votre oreille et de régler le volume de la musique et des sonneries à un niveau raisonnable.

### Zone de dynamitage

N'utilisez pas votre téléphone lorsque des opérations de dynamitage sont en cours. Respectez les restrictions, les règlements et les lois.

### Sites potentiellement dangereux

- ] N'utilisez pas votre téléphone dans une station service. N'utilisez pas votre téléphone à proximité de carburants ou de produits chimiques.
- ] Ne transportez pas et ne stockez pas de produits dangereux, de liquides ou de gaz inflammables dans le coffre de votre voiture, à proximité de votre téléphone portable et de ses accessoires.

### Dans un avion

**Les appareils sans fil peuvent générer des interférences dans les avions.**

- ] Éteignez votre téléphone avant d'embarquer dans un avion.
- ] Ne l'utilisez pas sur la piste sans autorisation de l'équipage.

### Avec les enfants

Conservez votre téléphone dans un endroit sûr, hors de la portée des enfants. En effet, votre téléphone est composé de petites pièces qui peuvent présenter un danger d'étouffement.

### Appels d'urgence

Les numéros d'urgence peuvent ne pas être disponibles sur tous les réseaux cellulaires. Vous ne devez donc pas dépendre uniquement de votre téléphone portable pour émettre un appel d'urgence. Renseignez-vous auprès de votre opérateur.

### Informations sur la batterie et précautions d'usage

- ] Il n'est pas nécessaire de décharger complètement la batterie avant de la recharger. Contrairement aux autres batteries, elle n'a pas d'effet mémoire pouvant compromettre ses performances.
- ▶ Utilisez uniquement les batteries et chargeurs LG. Les chargeurs LG sont conçus pour optimiser la durée de vie de votre batterie.
- $\blacktriangleright$  Ne démontez pas et ne courtcircuitez pas la batterie.
- ] Les contacts métalliques de la batterie doivent toujours rester propres.
- ] Procédez au remplacement de la batterie lorsque celle-ci n'offre plus de performance acceptable. La batterie peut être rechargée des centaines de fois avant qu'il soit nécessaire de la remplacer.
- ] Rechargez la batterie en cas de non utilisation prolongée afin d'optimiser sa durée d'utilisation.
- ] N'exposez pas le chargeur de la batterie au rayonnement direct du soleil. Ne l'utilisez pas non plus dans des lieux très humides, tels que les salles de bain.
- $\blacktriangleright$  Ne placez pas votre téléphone dans des endroits chauds ou froids, cela pourrait affecter les performances de la batterie.
- ] Le remplacement de la batterie par un modèle inadapté présente un risque d'explosion.
- ] Respectez les instructions du fabricant relatives à la mise au recyclage des batteries usagées.
- ] Utilisez uniquement la batterie LG Electronics KL1380

# Caractéristiques du KU380

## Description du téléphone Description du téléphone

Écouteur

#### Touches de navigation

#### ] **En mode veille :**

- 1. Écran d'accueil activé
- $\sqrt{\frac{2}{1-\frac{1}{2}}}$  /  $\frac{1}{\sqrt{2}}$  Vue icônes de
- Appareil photo
- Messagerie  $\mathbf{E}$ Nouveau message (pression longue)
- 2. Écran d'accueil désactivé
- Menu rapide
- Accès à la liste de contacts
- | < [ Appareil photo
- Messagerie<br>Nouveau message  $\rightarrow$ (pression longue)
- ] **En mode Menu :** permet de parcourir les menus.

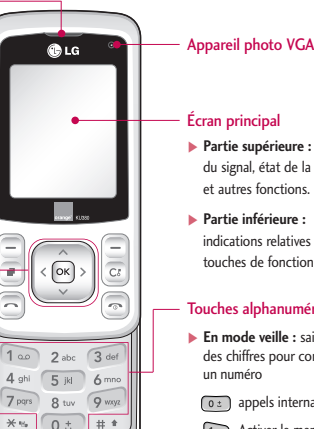

- Écran principal
- ] **Partie supérieure :** intensité du signal, état de la batterie et autres fonctions.
- ] **Partie inférieure :** indications relatives aux touches de fonction.

#### Touches alphanumériques

- ] **En mode veille :** saisissez des chiffres pour composer un numéro
	- **Q<sub>3</sub>** appels internationaux

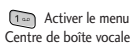

- 2<sup>abe</sup> à la numéros
- abrégés
- **En mode édition** · **saisissez** des chiffres et des caractères

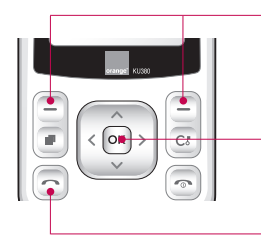

#### Touches de fonction

Ces touches exécutent la fonction indiquée en bas de l'écran.

#### Touche de validation

Permet de sélectionner des options de menu et de confirmer des actions.

#### Touche Envoyer

- ] Appeler lorsque le numéro de téléphone est composé et répondre à un appel.
- ] **En mode veille :** pour afficher les derniers appels passés, reçus et manqués

# Caractéristiques du KU380

### Vue latérale gauche

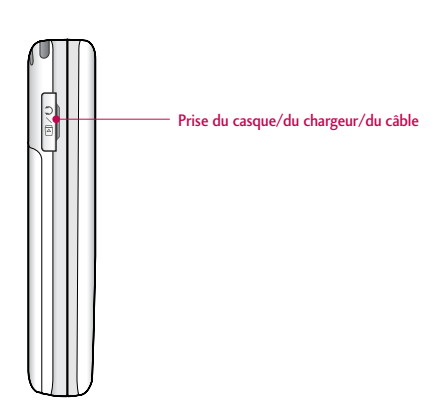

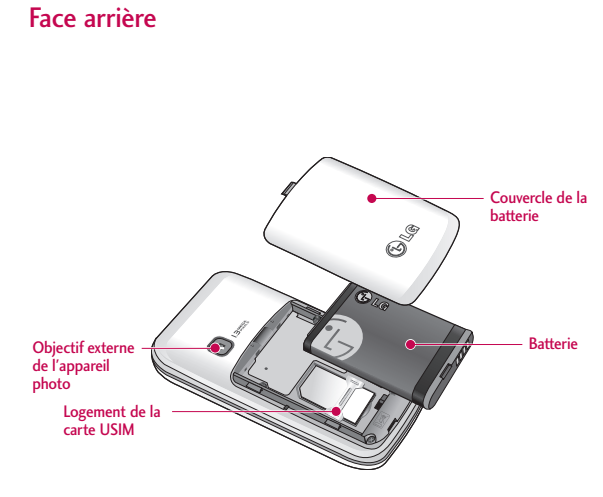

# Mise en route

### Installation de la carte USIM et de la batterie

#### **1. Installation de la carte USIM.**

Votre carte USIM contient votre numéro de téléphone, des informations sur vos services et la liste de vos contacts ; elle doit être installée sur votre téléphone. Si vous retirez la carte USIM du portable, celui-ci cesse de fonctionner tant que vous n'insérez pas une carte valide. Vous pouvez cependant émettre des appels d'urgence. Veillez à toujours débrancher le chargeur ainsi que tout autre accessoire avant d'installer ou de retirer la carte USIM de votre téléphone.Faites glisser la carte USIM dans le logement approprié. Assurez-vous qu'elle est insérée correctement et que la zone de contact dorée de la carte est bien orientée vers le bas. Pour retirer la carte USIM, appuyez légèrement et faites-la glisser dans le sens inverse.

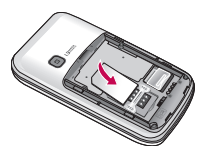

Insertion de la carte USIM

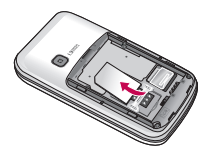

Retrait de la carte USIM

#### **Remarque**

] Le contact métallique de la carte USIM peut facilement être endommagé par des rayures. Manipulez donc la carte USIM avec précaution. Suivez les instructions fournies avec la carte USIM.

#### **2. Installation de la batterie**

Faites glisser la batterie vers le haut jusqu'à ce qu'elle soit en place.

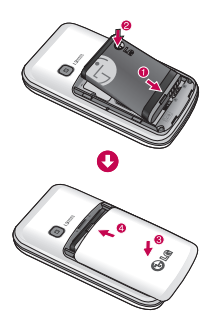

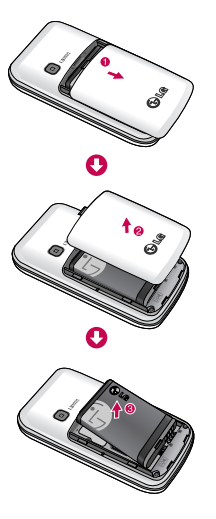

# Mise en route Mise en route

#### **3. Retirer la batterie**

Mettez le téléphone hors tension (si le téléphone est toujours sous tension, vous risquez de perdre les numéros et les messages stockés dans la mémoire du téléphone).

Appuyez sur le bouton d'ouverture et maintenez-le enfoncé pendant que vous faites glisser la batterie pour la dégager.

## Mise en route

### Chargement de la batterie

Pour brancher l'adaptateur de voyage au téléphone, vous devez d'abord installer la batterie.

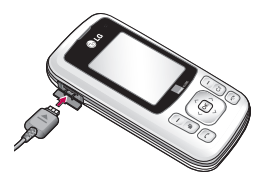

- **1.** Placez la flèche face à vous, comme indiqué sur l'illustration, et branchez la fiche de l'adaptateur de batterie dans la prise située sur le côté gauche du téléphone, jusqu'à ce qu'elle soit insérée dans son logement. Vous devez entendre un clic.
- **2.** Branchez l'autre extrémité de l'adaptateur de voyage sur la prise murale. Utilisez uniquement le chargeur livré avec votre téléphone.

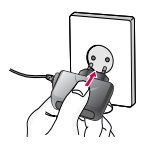

#### **Remarque**

- **•** Utilisez uniquement le chargeur fourni avec le téléphone.
- **3.** Les barres animées de l'icône de la batterie s'arrêteront dès la fin du chargement.
- **4.** Avant la première utilisation du téléphone, assurez-vous que la batterie soit complètement chargée.

#### *ATTENTION!*

- *Ne forcez pas le connecteur car cela peut endommager le téléphone et/ou l'adaptateur de voyage.*
- *Branchez le chargeur de la batterie verticalement sur la prise murale. Si vous utilisez le chargeur de la batterie dans un pays étranger, utilisez un adaptateur approprié.*
- *Ne retirez pas la batterie ou la carte SIM pendant le chargement.*

#### *AVERTISSEMENT!*

- *Par temps d'orage, débranchez le cordon d'alimentation et le chargeur afin d'éviter les risques d'électrocution ou d'incendie.*
- *Mettez la batterie à l'abri d'objets pointus tels que les crocs ou les griffes d'un animal afin d'éviter tout risque d'incendie.*

### Débranchement du chargeur

Déconnectez le chargeur de voyage du téléphone comme indiqué sur l'illustration ci-dessous.

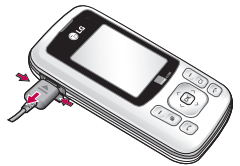

#### Comment utiliser une carte mémoire microSD

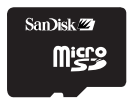

< Carte mémoire MicroSD >

#### **<Insertion d'une carte mémoire microSD>**

**1.** Éteignez le téléphone. L'insertion ou le retrait de la microSD alors que le téléphone est en marche peut endommager les fichiers stockés dans la carte mémoire.

**2.** Soulevez le cache en plastique qui protège l'emplacement de la microSD.

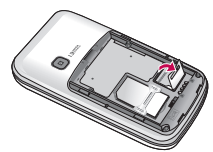

- **3.** Insérez une carte mémoire dans l'emplacement. Orientez la carte de sorte que la zone de contact dorée soit placée vers l'arrière de la carte microSD. N'appuyez pas trop fort sur la carte microSD. Si vous ne parvenez pas à insérer facilement la carte dans l'emplacement, elle est peut-être dans le mauvais sens ou un corps étranger encombre l'emplacement.
- **4.** Une fois la carte mémoire insérée, appuyez dessus jusqu'à ce que vous entendiez un "clic" indiquant que la carte microSD est bien bloquée.

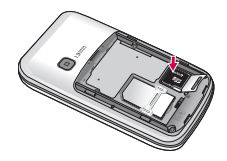

## Mise en route

- **5.** Replacez le cache en plastique protégeant l'emplacement.
- **6.** Pour retirer la carte mémoire, éteignez votre téléphone, relevez le cache de protection de l'emplacement et appuyez sur la carte microSD pour la déverrouiller. Retirez la carte mémoire avec précaution.

#### **Attention:**

- ] Évitez d'utiliser la carte mémoire si la batterie est faible.
- ] Pendant l'écriture, attendez que l'opération soit terminée avant de retirer la carte.
- ] La carte est conçue pour s'insérer facilement dans le système.
- ] Ne pliez pas la carte et ne forcez pas pour l'insérer dans l'emplacement.
- ] N'insérez pas de cartes mémoires d'un autre type que microSD.
- ] Si la carte microSD a été formatée en utilisant (le) FAT32, formatez la carte microSD en utilisant (le) FAT16 de nouveau.

Pour plus d'informations sur la carte microSD, reportez-vous au manuel d'instructions de la carte mémoire.

### Formatage de la carte mémoire

Vous devez formater la carte avant de pouvoir l'utiliser. Après l'avoir insérée, sélectionnez **Menu → Réglages** → **État mémoire** > **Mémoire externe**, puis appuyez sur la touche de fonction gauche . Cette opération est requise uniquement la première fois que vous insérez la carte mémoire. Au cours du formatage, plusieurs dossiers seront créés, chacun pour un type de données différent.

### Mise de l'appareil sous tension/hors tension

### Fonctions générales

Vérifiez que la carte USIM est installée sur votre téléphone et que la batterie est chargée. Maintenez la touche enfoncée jusqu'à ce que le téléphone soit sous tension. Entrez le code PIN USIM fourni avec votre carte USIM. (Remarque: Reportez-vous à la page 77). La connexion au réseau s'effectue au bout de quelques secondes.

### Arrêt du téléphone

Maintenez la touche <sup>n</sup> enfoncée jusqu'à ce que le téléphone soit hors tension. La mise hors tension du téléphone peut prendre quelques secondes. Ne remettez pas le téléphone sous tension pendant cet intervalle de temps.

### Codes d'accès

Vous pouvez utiliser les codes d'accès décrits dans cette section pour éviter l'utilisation frauduleuse de votre téléphone. Les codes d'accès (sauf les codes PUK et PUK2) peuvent être modifiés à l'aide de la fonction Changer codes [Menu 7.7.3].

### Code PIN (4 à 8 chiffres)

Le code PIN (Personal Identification Number, numéro d'identification personnel) protège votre carte USIM contre toute utilisation non autorisée. En principe, le code PIN est fourni avec la carte USIM. Lorsque l'option Demander code PIN est définie sur Activer, vous devez entrer ce code chaque fois que vous mettez votre téléphone en marche. Lorsque l'option Demander code PIN est définie sur

Désactiver, vous pouvez accéder au réseau sans entrer votre code PIN.

### Code PIN2 (4 à 8 chiffres)

Le code PIN2, fourni avec certaines cartes USIM, est nécessaire pour accéder à certaines fonctions telles que Numéro fixe. Ces fonctions ne sont accessibles que si elles sont prises en charge sur votre carte USIM.

### Code PUK (8 chiffres)

Le code PUK (PIN Unblocking Key, clé de déblocage personnelle) permet de débloquer le code PIN. Le code PUK peut être fourni avec la carte USIM. Si ce n'est pas le cas, contactez I'assistance clientèle de votre opérateur réseau. Si vous perdez le code, contactez également l'assistance clientèle de votre opérateur réseau.

### Code PUK2 (8 chiffres)

Le code PUK2, fourni avec certaines cartes USIM, permet de débloquer le code PIN2. Si vous perdez le code, contactez également l'assistance clientèle de votre opérateur réseau.

## Mise en route

### Code de sécurité (4 chiffres)

Le code de sécurité empêche toute utilisation non autorisée de votre téléphone. Le code de sécurité par défaut est "0000". Vous devez entrer ce code avant de supprimer l'ensemble des entrées du téléphone et avant de restaurer les paramètres d'usine.

### Informations affichées

#### L'écran de veille USIM ne s'affiche pas

Il s'agit de l'écran initial qui s'affiche lorsqu'aucune carte USIM n'est installée dans le téléphone ou lorsque celle-ci n'est pas valide. Lorsque cet écran s'affiche, les utilisateurs peuvent uniquement émettre des appels d'urgence et éteindre le téléphone. Pour éteindre le téléphone, maintenez la touche **e** enfoncée pendant quelques secondes.

#### Structure de l'écran

Si aucune carte USIM n'a été installée, une animation vous demande d'insérer la carte USIM. Si la carte USIM insérée dans le téléphone n'est pas valide, une animation, vous indiquant que la carte USIM est verrouillée, s'affiche.

#### Appels d'urgence

La touche de fonction droite permet d'afficher un SOS à l'écran. Appuyez sur la touche de fonction droite, composez le numéro de téléphone d'urgence à l'aide des touches numériques, puis appuyez sur  $[$ o pour émettre l'appel.

#### Écran de veille

L'écran de veille apparaît lorsque vous avez installé une carte USIM correcte et que vous avez allumé le téléphone.

#### Structure de l'écran

L'écran de veille affiche en image d'arrière plan le nom de l'opérateur, les indicateurs, la date et l'heure. Vous pouvez modifier le fond d'écran dans le menu Ecran.

#### Écran de numérotation

L'écran de numérotation s'affiche lorsque vous appuyez sur une touche numérique sur l'écran de veille.

#### Structure de l'écran

L'écran de numérotation comprend les indicateurs d'état, les numéros composés et le menu des fonctions. Les indicateurs d'état sont identiques à ceux de l'écran de veille. Vous pouvez modifier la taille et la couleur de la police de numérotation dans le menu des paramètres d'affichage. Vous pouvez émettre un appel en composant un numéro de téléphone à l'aide de la touche  $\Box$ .

#### Touches de fonction

Vous pouvez utiliser les touches de fonction pour exécuter plusieurs fonctions tout en composant un numéro. La touche de fonction gauche permet d'émettre un appel vidéo, d'envoyer un message et d'enregistrer le numéro dans vos contacts.

### Écran de verrouillage du téléphone

Lorsque la fonction de verrouillage du téléphone est activée, vous pouvez uniquement émettre un appel d'urgence, annuler le verrouillage du téléphone ou l'éteindre via l'écran. Vous pouvez également éteindre le téléphone en maintenant la touche  $\odot$  enfoncée quelques secondes.

#### Structure de l'écran

La structure de l'écran de verrouillage du téléphone est identique à celle de l'écran de veille.

#### Fonction Appel d'urgence

Vous pouvez émettre un appel d'urgence à l'aide de la touche de fonction droite. Comme dans l'écran de veille/Pas de USIM, vous ne pouvez composer que les numéros d'urgence.

#### Fonction Verrouillage / Déverouill.

Lorsque vous appuyez sur une touche (sauf la touche de fonction droite ou une touche numérique), un écran vous demandant d'entrer votre Code de sécurité pour déverrouiller le téléphone s'affiche. Vous pouvez configurer le code de sécurité sous Changer codes (7. Réglages  $\rightarrow$  7. Sécurité  $\rightarrow$  3. Changer codes). Si vous saisissez un code de sécurité incorrect, le téléphone reste verrouillé. Si vous saisissez un code de sécurité incorrect, le téléphone reste verrouillé. Si vous saisissez un code de sécurité correct, le téléphone

## Mise en route

Mise en route  $26$  est déverrouillé et l'écran de veille s'affiche. Si vous avez éteint votre téléphone lorsqu'il était verrouillé, celuici le sera toujours lorsque vous le rallumerez.

#### Code d'exclusion d'appels

Ce service permet d'exclure certains appels. Pour cela, vous pouvez utiliser la fonction Interdiction d'appels (8. Appels  $\rightarrow$  7. Interdiction d'appels). Vous devez entrer le code d'exclusion lorsque vous utilisez la fonction d'interdiction des appels. Ce code vous est fourni par l'assistance clientèle de votre opérateur réseau lorsque vous vous abonnez à ce service. Lorsque ce service est activé, l'appelant reçoit un message lui indiquant que son appel ne peut aboutir pour cause d'interdiction d'appels.

# Fonctions générales

### Émission et réception d'un appel

### Émission d'un appel

- 1. Composez un numéro en indiquant l'indicatif régional complet.
	- Pour effacer un chiffre, appuyez sur la touche  $\overline{\circ}$ . Pour effacer le numéro composé, maintenez la touche enfoncée  $\lceil \overline{c} \rceil$ .
- 2. Appuyez sur la touche  $\Box$  pour émettre l'appel.
- 3. Appuyez sur la touche  $\odot$  pour terminer votre appel ou fermez le slide de votre téléphone.

#### **Remarque**

**Pour activer le haut-parleur pendant** un appel, activez les touches, puis appuyez sur  $\lceil \infty \rceil$ .

#### Émission d'un appel depuis le journal des appels

1. En mode Veille, appuyez sur pour afficher le dernier numéro d'appel entrant, d'appel sortant ou d'appel en absence.

- 2. Sélectionnez le numéro de votre choix à l'aide de  $\vee$  /  $\rightarrow$
- 3. Appuyez sur la touche  $\Box$  pour appeler le numéro.

### Émission d'un appel vidéo

Vous pouvez émettre un appel vidéo dans la zone de couverture 3G. L'appel est établi si l'utilisateur appelé dispose d'un téléphone vidéo 3G et se trouve dans la zone de couverture 3G. Vous pouvez également répondre à un appel vidéo entrant. Pour émettre / recevoir un appel vidéo, effectuez la procédure suivante.

- 1. Composez un numéro de téléphone sur le clavier ou sélectionnez un numéro de téléphone dans la liste des appels émis ou dans la liste des appels reçus.
	- Pour corriger la saisie, appuyez brièvement sur la touche <sup>o</sup> pour effacer le dernier chiffre ou maintenez la touche  $\textcircled{c}$  enfoncée pour effacer l'intégralité du numéro.
- 2. Si vous ne souhaitez pas utiliser le haut-parleur, vérifiez que le kit piéton est branché.

## Fonctions générales

- 3. Pour démarrer la fonction vidéo, appuyez sur la touche de fonction gauche [Options], puis sélectionnez Émettre appel vidéo.
	- ] Si vous devez fermer des applications pour effectuer l'appel vidéo, un message s'affiche à l'écran.

#### **Remarque**

- ] La connexion d'un appel vidéo peut prendre quelques instants. Le délai de connexion dépend également de la rapidité avec laquelle votre correspondant répond à l'appel. Pendant le délai de connexion, votre image s'affiche à l'écran ; lorsque votre correspondant décroche, son image s'affiche.
- 4. Modifiez l'orientation de la caméra si nécessaire.
- 5. Appuyez sur la touche  $\odot$  pour terminer votre appel ou fermez le slide de votre téléphone.

### Émission d'un appel vocal / vidéo à partir du répertoire

Vous pouvez appeler une personne dont le numéro figure dans le répertoire.

- 1. Appuyez sur e pour accéder à la liste de vos contacts.
- 2. Faites défiler la liste jusqu'au contact à appeler.
- 3. Appuyez sur la touche  $\odot$  pour émettre un appel vocal. Appuyez sur la touche de fonction gauche et sélectionnez Émettre appel vidéo pour émettre l'appel vidéo.
- 4. Appuyez sur la touche  $\odot$  pour terminer l'appel.

#### Émission d'appels internationaux

- 1. Pour obtenir le préfixe international, maintenez la touche  $\sqrt{2}$  enfoncée. Le caractère " + " peut être remplacé par le code d'accès international.
- 2. Saisissez l'indicatif du pays, l'indicatif régional et le numéro de téléphone.
- 3. Appuyez sur la touche  $\odot$ .

#### Réglage du volume

Vous pouvez régler le volume des écouteurs au cours d'une communication à l'aide des touches  $\overline{\phantom{a}}$ / $\frac{\vee}{\phantom{a}}$ .

#### Réception d'un appel

Lorsque vous recevez un appel, le téléphone sonne et l'icône représentant un téléphone clignotant apparaît à l'écran. Si le correspondant est identifié, son numéro de téléphone (ou son nom, s'il figure dans le répertoire) s'affiche.

1. Ouvrez le slide pour répondre à un appel.

#### **Remarque**

- **Pour rejeter un appel entrant, appuyez** deux fois sur <sup>o</sup> ou sur la touche de fonction de droite.
- ] Si vous avez choisi Appuyer sur la touche d'envoi comme Mode de réponse (Menu 8.10.4), ouvrez le slide, puis décrochez en appuyant sur  $\Box$ .
- **Si l'option Toute touche est définie** comme mode réponse, vous pouvez répondre aux appels en appuyant sur n'importe quelle touche, à l'exception de la touche  $\textcircled{\scriptsize{\textsf{B}}}$ .

2. Vous pouvez raccrocher en refermant le slide ou en appuyant sur la touche .<br>ল

#### **Remarque**

- ] Vous pouvez répondre à un appel pendant que vous utilisez le répertoire ou d'autres fonctions du menu.
- $\blacktriangleright$  Si un casque compatible est connecté. vous pouvez prendre l'appel aussi bien à l'aide de la touche du casque que via le téléphone. Pour rejeter un appel entrant, appuyez sur  $\circled{=}$ .
- **Pour désactiver la sonnerie signalant** un appel, maintenez enfoncée la touche latérale inférieure de volume.

#### Raccourci d'activation du mode Silencieux

Vous pouvez activer le mode Silencieux en maintenant enfoncée la touche une fois le slide ouvert.

## Fonctions générales

#### Intensité du signal

L'indicateur de signal qui s'affiche sur l'écran à cristaux liquides de votre téléphone permet de vérifier la force du signal. Celle-ci peut varier, surtout à l'intérieur des bâtiments. Pour essayer d'améliorer la réception, approchezvous d'une fenêtre.

### Saisie de Texte

Vous pouvez entrer des caractères alphanumériques à l'aide du clavier de votre téléphone. Par exemple, pour enregistrer des noms dans le répertoire, écrire un message, créer un message d'accueil personnalisé ou consigner des événements dans l'agenda, vous devez saisir du texte. Vous pouvez choisir parmi les méthodes de saisie suivantes.

### Mode T9

Ce mode vous permet de saisir des mots en appuyant une seule fois sur une touche pour entrer une lettre. Chaque touche du clavier correspond à plusieurs lettres. Le mode T9 compare automatiquement les touches enfoncées aux termes du dictionnaire interne, afin de déterminer le mot juste. Ce mode de saisie nécessite donc beaucoup moins de frappes que le mode ABC classique. Il est également connu sous le nom de saisie textuelle intuitive. Pour activer ou désactiver le mode T9, appuyez sur la touche  $\bigcirc$ .

#### Mode ABC

Ce mode vous permet d'entrer des lettres en appuyant une fois, deux fois, trois fois ou plus sur la touche correspondant à la lettre désirée, jusqu'à ce que celle-ci apparaisse.

### Mode 123 (chiffres)

Pour entrer un chiffre, appuyez une seule fois sur la touche correspondante.

#### Modification du mode de saisie de texte

- 1. Lorsque le curseur se trouve dans un champs appelant la saisie de caractères, un indicateur de mode de saisie s'affiche dans le coin supérieur droit de l'écran.
- 2. Lorsque le mode T9 est activé, vous pouvez choisir le mode T9Abc, T9ABC, 123, ou T9abc en appuyant sur  $\circ$ . Lorsque le mode T9 n'est pas activé, le mode passe à Abc, ABC, 123, abc.

#### Utilisation du mode T9

Le mode de saisie intuitive T9 permet de faciliter la saisie des mots en utilisant au minimum les touches du téléphone. Au fil de la saisie, le téléphone affiche les caractères susceptibles d'être entrés, en se basant sur le dictionnaire intégré. À mesure que de nouvelles lettres sont ajoutées, la fin du mot est complétée en fonction du mot le plus proche du dictionnaire.

1. Lorsque vous êtes en mode de saisie textuelle intuitive T9, commencez par taper un mot en utilisant les touches de <sup>246</sup> à <sup>946</sup>. Appuyez une seule fois par lettre.

- ▶ Le mot se modifie à mesure que vous entrez des lettres ; ignorez les caractères affichés à l'écran jusqu'à la fin de la saisie du mot.
- $\blacktriangleright$  Une fois le mot saisi, si le mot affiché n'est pas correct, appuyez une ou plusieurs fois sur la touche  $\leq$  pour consulter les autres mots proposés.

#### **Exemple**

Appuyez sur  $\boxed{4\%}$  6mm  $\boxed{6\%}$  3 or pour entrer **home**. Appuyez sur  $\leftarrow$  pour obtenir **Inné**.

- ] Si le mot souhaité ne figure pas dans la liste de mots proposés, ajoutez-le en utilisant le mode ABC.
- 2. Entrez le mot complet avant de modifier ou de supprimer des caractères.
- 3. Séparez chaque mot d'un espace en appuyant sur la touche  $\circ$ .

Pour supprimer des lettres, appuyez sur la touche  $\textcircled{a}$ .

# Fonctions générales

### Utilisation du mode ABC

Pour entrer du texte, utilisez les touches de  $\boxed{2}$  a  $\boxed{9}$  m/s.

- 1. Appuyez sur la touche correspondant à la lettre souhaitée :
	- ] Une fois, pour la première lettre de la touche.
	- **Deux fois, pour la deuxième lettre** de la touche.
	- $E$ Ftc.
- 2. Pour insérer un espace, appuyez une  $f$ ois sur la touche  $\boxed{0:}$  Pour supprimer des lettres, appuyez sur la touche  $\textcircled{2}$ .

Pour plus d'informations sur les caractères disponibles via les touches alphanumériques, reportez-vous au tableau suivant.

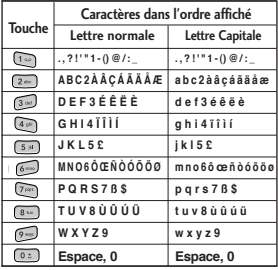

#### **Remarque**

] Les caractères affectés aux touches et leur ordre d'apparition dépendent de la langue sélectionnée dans l'option Méthode de saisie. Le tableau ci-dessus indique les caractères correspondant à l'anglais.

### Utilisation du mode 123 (chiffres)

Le mode 123 permet de saisir des chiffres dans un message (par exemple, un numéro de téléphone). Appuyez sur les touches correspondant aux chiffres souhaités avant de revenir manuellement au mode de saisie de texte approprié.

#### Utilisation du mode Symbole

Le mode Symbole permet d'insérer différents symboles ou des caractères spéciaux. Pour saisir un symbole, sélectionnez **Options** → Insérer → **Symboles**. Sélectionnez le symbole à insérer à l'aide des touches de navigation et des touches numériques, puis appuyez sur la touche  $\left( \infty \right)$ .

# Présentation des fonctions des menus

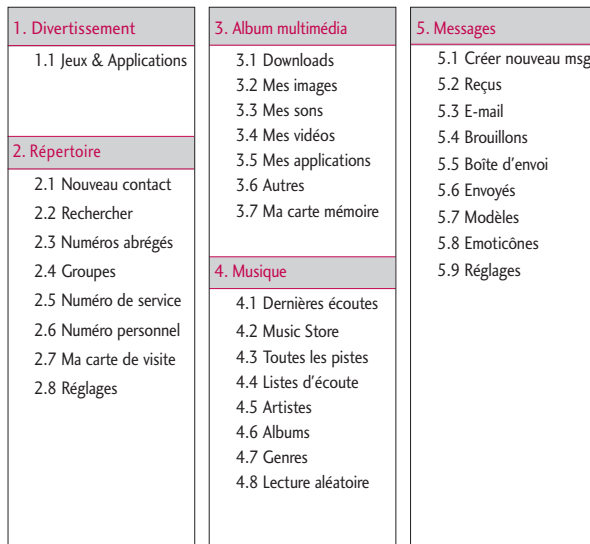
#### 6. Orange World

6.1 Accueil

- 6.2 Ouvrir une page
- 6.3 Favoris
- 6.4 Pages enregistrées
- 6.5 Historique
- 6.6 Réglages

#### 7. Réglages

- 71 Profils
- 7.2 Téléphone
- 73 Affichage
- 7.4 Date & Heure
- 7.5 Mode Avion
- 7.6 Connectivité
- 7.7 Sécurité
- 7.8 Gestionnaire de mémoire
- 7.9 Réinit. réglages

### 8. Appels

- 8.1 Effectuer un appel visio
- 8.2 Journal d'appels
- 8.3 Durée appel
- 8.4 Volume des données
- 8.5 Coût appel
- 8.6 Renvoi d'appel
- 8.7 Interdiction d'appels
- 8.8 Restriction d'appels
- 8.9 En instance
- 8.10 Paramètres usuels
- 8.11 Paramètres appel vidéo

#### 9. Appareil photo

- 9.1 Appareil photo
- 9.2 Caméra vidéo

### . Agenda

- $\angle 1$  Calendrier
- .2 Tâches
- .3 Mémo
- .4 Mémo secret
- .5 Trouver jour J
- .6 Réglages

#### 0. Alarmes

#### #. Extras

- $#1$  Raccourcis
- #.2 Calculatrice
- #.3 Convertisseur
- $#$  4 Fuseaux horaires
- #.5 STK (service USIM)
- #.6 Enregistreur vocal

# Divertissement [Menu 1]

# **Jeux & Applications**

Menu 1.1

Ce menu permet de télécharger facilement des jeux et d'autres applications. Par défaut, il contient deux dossiers: Jeux et Applications. Chaque dossier propose un lien intégré permettant de télécharger des jeux ou des applications. Notez que l'utilisation des services en ligne peut entraîner des frais supplémentaires. Vous pouvez créer un dossier à l'aide de la touche de fonction gauche [Options].

# Répertoire [Menu 2]

### **Nouveau contact** Menu 2.1

Vous pouvez enregistrer un nouveau contact. Dans les informations relatives au contact, vous pouvez saisir son nom, ses numéros de téléphone, ses adresses e-mail, l'assigner à des groupes et lui affecter un avatar ou une image, ou encore définir une sonnerie, une URL de page d'accueil et saisir le nom de sa société, son poste, son adresse professionnelle et un mémo. Vous pouvez saisir et gérer des adresses de contacts selon l'utilisation de la mémoire.

# **Rechercher** Menu 2.2

Fonction de recherche de l'adresse des contacts. Par défaut, la recherche s'effectue sur la base d'un nom. La méthode de recherche et les résultats obtenus s'affichent dans la fenêtre Rechercher. Vous pouvez passer un appel téléphonique ou envoyer un message au numéro de téléphone sélectionné. Vous pouvez effectuer une recherche à partir d'un numéro de téléphone, d'une adresse email ou des informations du groupe.

#### **Remarque**

Dans le menu Paramètres, vous pouvez lancer une recherche à partir du nom.

# **Numéros abrégés** Menu 2.3

Ce menu permet de gérer les numéros abrégés. Les numéros abrégés sont associés aux touches numérotées de 2 à 9. Il est possible d'associer à un numéro abrégé jusqu'à 5 numéros d'une adresse de contact donnée. Vous pouvez également configurer plusieurs numéros abrégés pour une seule adresse de contact.

### **Groupes** Menu 2.4

Ce menu permet de gérer les données des groupes (stockées dans la mémoire du téléphone ou sur la carte USIM). La mémoire du téléphone contient 4 groupes par défaut : Famille, Amis, Collègues et Ecole. Vous pouvez ajouter, modifier ou supprimer des groupes. Un appel en provenance d'un numéro auquel aucune sonnerie particulière n'est attribuée utilise la sonnerie attribuée au groupe auquel le numéro appartient.

# Répertoire

## **Numéro de service**

#### Menu 2.5

Vous pouvez afficher la liste des numéros de services téléphoniques (Service Dialing Numbers, SDN) fournis par votre opérateur réseau (si cette fonction est prise en charge par votre carte USIM), comme les numéros d'urgence et de boîtes vocales, ainsi que les renseignements. Une fois le numéro de service sélectionné, appuyez sur la touche  $\odot$ .

# **Numéro personnel**

Menu 2.6

Permet d'afficher votre numéro de téléphone sur la carte USIM. Vous pouvez enregistrer jusqu'à 4 numéros personnels sur la carte USIM.

## **Ma carte de visite** Menu 2.7

Vous pouvez créer une carte de visite personnalisée en appuyant sur la touche de fonction de gauche [Ajouter]. Entrez vos nom, numéro de téléphone, adresse e-mail et insérez une image. Vous disposez d'une carte de visite à envoyer avec vos messages.

# **Réglages** Menu 2.8

### Param liste contacts (Menu 2.8.1)

- ] **Voir contacts de:** sélectionnez les informations de contacts que vous souhaitez afficher (de la mémoire téléphone, de la carte USIM ou les deux). Par défaut tout vos contacts vont défiler.
- ] **Affichage du nom :** permet de définir l'ordre d'affichage par nom.
- ] **Afficher image :** permet d'afficher ou non l'image/avatar.

#### Synchroniser contacts (Menu 2.8.2)

Vous pouvez envoyer directement au serveur le contenu du répertoire.

Copier (Menu 2.8.3)

Vous pouvez copier les adresses de contact de la mémoire du téléphone vers la carte USIM ou de la carte USIM vers la mémoire du téléphone. Vous pouvez copier les éléments sélectionnés uniquement ou la totalité des éléments.

Vous pouvez déplacer les adresses de contact de la mémoire du téléphone vers la carte USIM ou de la carte USIM vers la mémoire du téléphone. Vous pouvez déplacer les éléments sélectionnés uniquement ou la totalité des éléments.

### Sauvegarder contacts

(Menu 2.8.5)

Vous pouvez enregistrer sur la carte mémoire externe toutes les données du répertoire situées sur le téléphone sous forme de cartes de visite (format vCard).

### Restaurer contacts (Menu 2.8.6)

Vous pouvez restaurer sur la mémoire téléphone toutes les données du répertoire situées sur la carte mémoire externe sous forme de cartes de visite (format vCard).

### Effacer tout (Menu 2.8.7)

Permet d'effacer les adresses de contact. Vous pouvez supprimer une adresse de contact enregistrée dans la mémoire du téléphone portable ou dans la mémoire de la carte USIM.

### Etat mémoire (Menu 2.8.8)

Ce menu permet de vérifier l'état de la mémoire contacts.

# Album multimédia [Menu 3]

# **Downloads** Menu 3.1

Ce menu lance l'application Java d' Orange pour vous permettre de télécharger des sonneries, des logos et des jeux.

## **Mes images** Menu 3.2

Le dossier Images comporte des liens intégrés permettant le téléchargement d'images à partir d'Internet et des images par défaut. Les photos prises avec l'appareil photo sont enregistrées dans le dossier Images, dans lequel vous pouvez créer des sous-dossiers afin de les classer. Vous pouvez également envoyer plusieurs fichiers à d'autres personnes.

Pour voir les détails de la photo, appuyez sur la touche de confirmation.

Lorsqu'un fichier est sélectionné, appuyez sur la touche de fonction gauche [Options] pour afficher les options suivantes.

] **Envoyer :** permet d'envoyer l'image sélectionnée par message, e-mail ou via Bluetooth.

#### ] **Utiliser comme**

- **Fond d'écran :** Vous pouvez définir cette image comme fond d'écran.
- **App. sortant :** Cette image s'affiche chaque fois que vous passez un appel.
- **Image Contacts :** permet de définir l'image correspondant à une entrée sélectionnée dans les contacts. Lorsque vous recevez un appel, l'image enregistrée pour le contact s'affiche.
- **Démarrage :** permet de sélectionner l'image de démarrage du mobile.
- **Fermeture :** permet de sélectionner l'image d'arrêt du mobile.
- ] **Trier par :** permet de trier les fichiers par date, type ou nom.
- ▶ **Voir grille/Voir liste :** permet de voir les images sous forme de liste ou de grille.
- ] **Info. fichier :** permet d'afficher des informations sur le fichier image sélectionné.

] **Etat mémoire :** permet d'afficher l'état de la mémoire (téléphone ou carte mémoire externe).

### **Mes sons** Menu 3.3

Cette fonction permet de gérer, d'envoyer ou de définir des sons en tant que sonneries.

Lorsau'un fichier est sélectionné. appuyez sur la touche de fonction gauche [Options] pour afficher les options suivantes.

#### ] **Utiliser comme**

- **Sonnerie appel vocal :** permet de choisir un fichier audio en tant que sonnerie pour un appel vocal.
- **Sonnerie appel visio :** permet de choisir un fichier audio en tant que sonnerie pour un appel vidéo.
- **Sonnerie message :** permet de choisir un fichier audio en tant que sonnerie à la réception d'un message.
- **Démarrage :** permet de choisir un fichier audio en tant que sonnerie au démarrage du téléphone.
- **Fermeture :** permet de choisir un fichier audio en tant que sonnerie à l'arrêt du téléphone.
- ] **Info.fichier :** permet d'afficher des informations sur le fichier audio sélectionné.
- ▶ Trier par : permet de trier les fichiers par date, type de fichier ou nom.
- ] **Etat mémoire :** permet d'afficher l'état de la mémoire (téléphone ou carte mémoire externe).

## **Mes vidéos** Menu 3.4

Cette fonction permet de gérer ou d'envoyer des vidéos téléchargées ou capturées.

Pour activer le fichier vidéo, appuyez sur [ok] [Lire].

Les options suivantes s'affichent lorsque vous utilisez la touche de fonction gauche [Options] dans la liste des vidéos.

] **Envoyer :** permet d'envoyer la vidéo sélectionnée dans un message, un e-mail ou via Bluetooth si le fichier n'est pas protégé par DRM (Digital Rights Management).

# Album multimédia

- ] **Utiliser comme :** permet de choisir un fichier vidéo en tant que sonnerie appel vocal ou appel vidéo.
- ] **Déplacer :** permet de placer le fichier dans la mémoire du téléphone ou dans la mémoire externe.
- ] **Copier :** permet de copier le fichier dans la mémoire du téléphone ou dans la mémoire externe.
- ] **Supprimer :** permet de supprimer la vidéo sélectionnée.
- ] **Sélect./Déselect. :** la fonction de marquage permet d'envoyer, supprimer, déplacer et copier plusieurs fichiers.
- ] **Fichiers**
	- **Renommer :** permet de renommer la vidéo.
	- **Info. fichier :** permet d'afficher des informations sur le fichier vidéo sélectionné.
- ] **Créer dossier :** permet de créer un dossier.
- ▶ Trier par : permet de trier les fichiers par nom, date ou type.
- ] **Voir grille/Voir liste :** permet de voir les fichiers vidéo sous forme de liste ou de grille.
- ] **État mémoire :** permet d'afficher l'état de la mémoire (Mémoire téléphone ou carte mémoire externe).

Vous pouvez visionner une vidéo à l'aide du lecteur vidéo. Les fichiers vidéo s'affichent dans la liste sous la forme de miniatures. Vous pouvez sélectionner une vidéo à l'aide des touches de navigation  $\sqrt{2}/\sqrt{2}$  $/$   $\overline{>}$  . Pour visionner une vidéo, sélectionnez une vidéo, puis appuyez sur Lire.

Utilisez la touche de fonction droite [Envoyer] pour joindre la vidéo sélectionnée à un message, un e-mail ou l'envoyer via Bluetooth.

Lorsque l'option 1. Lire est sélectionné, le clip vidéo est lu par le lecteur multimédia. Appuyez sur  $\infty$  au cours de la lecture pour l'interrompre (pause). Appuyez sur  $\boxed{\infty}$  pour la reprendre.

Lorsque l'on visualise un clip vidéo dans le Lecteur Média, les options suivantes sont disponibles:

] **Aff.paysage :** permet de visualiser la vidéo en affichage paysage.

#### **Remarque**

Pour visualiser la vidéo en affichage large, vous pouvez aussi appuyer sur la touche  $\bigcap$ .

- ] **Muet :** si le volume est réglé à plus de 0, le mode Son est activé ; si le volume est réglé sur 0, le mode Silence est activé.
- ] **Capture :** permet d'enregistrer l'image apparaissant sur l'écran en cours de pause dans un fichier image (uniquement disponible en mode Pause.).
- ] **Répéter :** permet de définir l'option de répétition (Aucun/Fichier actuel/Tous).
- ▶ Info. fichier : permet de vérifier les informations relatives aux fichiers en cours de lecture (Nom de fichier, Taille, Date, Type, Durée, Protection).
- ] **Envoyer :** permet d'envoyer la vidéo dans un message, un e-mail ou via Bluetooth si le fichier n'est pas protégé par DRM (Digital Rights Management).
- ] **Supprimer :** permet de supprimer la vidéo sélectionnée.
- ] **Utiliser comme :** permet de choisir un fichier vidéo en tant que sonnerie appel vocal ou appel vidéo. Ce menu dépend du contenu.

### **Mes applications** Menu 3.5

Ce menu permet de télécharger facilement des jeux et d'autres applications. Par défaut il contient un dossier et plusieurs jeux. Chaque dossier propose un lien intégré permettant de télécharger des jeux ou des applications. Notez que l'utilisation des services en ligne peut entraîner des frais supplémentaires. Vous pouvez créer un dossier à l'aide de la touche de fonction gauche [Options].

## **Autres** Menu 3.6

Les fichiers de type autre qu'image, son, vidéo ou jeux/applications sont conservés dans ce dossier.

# Album multimédia

# **Ma carte mémoire** Menu 3.7

En insérant une carte mémoire microSD, vous étendez la mémoire de votre téléphone, qui peut alors stocker plus de contenu. Référez-vous aux p. 21-22 pour apprendre à installer votre carte mémoire.

# Musique [Menu 4]

# **Dernières écoutes** Menu 4.1

Ce menu affiche les 20 derniers morceaux lus. Lorsqu'un morceau est en lecture, le menu Lecture en cours s'affiche. Vous pouvez activer le media player à partir du menu Lecture en cours.

# **Music Store** Menu 4.2

L'application Music Store d'Orange vout permet de télécharger des morceaux de musique.

## **Toutes les pistes** Menu 4.3

Permet de consulter tous les fichiers musicaux stockés dans la mémoire externe ou dans la mémoire du téléphone.

### **Listes d'écoute** Menu 4.4

Permet de créer vos propres listes d'écoute à partir de la liste du menu Toutes les pistes.

## **Artistes** Menu 4.5

Vous pouvez afficher et lire les morceaux triés par artistes.

### **Albums** Menu 4.6

Vous pouvez afficher et lire les morceaux triés par albums.

## **Genres** Menu 4.7

Vous pouvez afficher et lire les morceaux triés par genres.

### **Lecture aléatoire** Menu 4.8

Pour lire les morceaux en continu et dans un ordre aléatoire, sélectionnez cette option.

# Messages [Menu 5]

# **Créer nouveau msg**

Manu 5.1

#### Message (Menu 5.1.1)

Vous pouvez rédiger et modifier un message pouvant contenir à la fois du texte, une image, une vidéo ou une piste audio.

1. Saisissez votre message dans le champ Message.

#### **Menus du champ Options**

- ] **Insérer :** permet de réaliser les actions suivantes:
	- **1. Image :** Permet d'insérer une image. (Image existante/Prendre photo)
	- **2. Vidéo :** permet d'insérer un clip vidéo. (un clip vidéo par diapo)
	- **3. Son :** permet d'insérer un fichier son. (un son par diapositive)
	- **4. Symboles :** Vous pouvez insérer des symboles. Utilisez les touches numériques correspondantes, puis appuyez sur  $\lceil \infty \rceil$ .
- **5. Modèle :** Vous pouvez insérer un modèle de texte enregistré sur le téléphone. Une fois la sélection effectuée, appuyez sur  $\lceil \infty \rceil$ . Le modèle sélectionné est inséré dans la fenêtre du message.
- **6. Emoticone :** permet d'insérer une émoticône lorsque vous rédigez un message.
- **7. Nom et numéro :** permet de chercher le nom et le numéro dans le répertoire pour insérer l'entrée.
- **8. Ajout diapo :** sélectionnez ce menu pour ajouter une diapositive.
- **9. Objet :** sélectionnez cette option pour insérer un objet.
- ] **Enreg. brouillon :** sélectionnez cette option pour enregistrer le message dans les brouillons.
- ] **Méthode de saisie :** sélectionnez le mode Dictionnaire de votre choix.
- ] **Langue d'écriture :** permet de sélectionner la langue de rédaction du message.
- ] **Ajouter au dictionnaire :** permet d'ajouter un mot dans le dictionnaire.
- 2. Réglez les sous-menus, puis appuyez sur la touche de fonction droite [Préc] pour quitter le menu ou revenir au menu précédent.
- 3. Appuyez sur la touche centrale [Envoyer] pour ajouter les numéros/adresses des destinataires de votre message. Après avoir renseigné au moins un champ, appuyez sur la touche centrale [Envoyer] pour envoyer le message. Le message sera automatiquement enregistré dans le dossier éléments envoyés. Si le message n'est pas envoyé, il est enregistré dans la boîte d'envoi et son état indique que l'envoi a échoué.

### E-mail (Menu 5.1.2)

Pour envoyer/recevoir des e-mails, vous devez configurer un compte de messagerie.

1. Saisissez les adresses e-mail des destinataires dans les champs À, Cc et Bcc. La touche <sup>ox</sup> permet de parcourir vos contacts.

#### **Remarque**

- Pour envoyer une copie du message à un destinataire, saisissez son adresse e-mail dans le champ Cc (Carbon Copy, copie carbone).
- Pour envoyer une copie du message à un destinataire masqué, saisissez son adresse e-mail dans le champ Bcc (Blind Carbon Copy, copie carbone cachée).
- $\blacktriangleright$  Les adresses e-mail des champs  $\lambda$ . Cc (adresse de copie) et Bcc (adresse de copie cachée) doivent absolument être valides. Lorsque vous avez spécifié une première adresse e-mail, un champ permettant d'en indiquer une autre s'affiche. Vous pouvez indiquer jusqu'à 20 destinataires dans les champs d'adresse À et Cc et 10 dans le champ Bcc.
- 2. Placez le curseur dans le champ Objet et saisissez un objet.
- 3. Vous pouvez saisir le contenu du message en plaçant le curseur dans le champ Message.
- 4. Les fonctions suivantes sont disponibles en utilisant la touche [Option] :

# Messages

] **Rech. répertoire :** sélectionnez ce menu pour insérer des adresses e-mail enregistrées dans vos contacts (s'affiche uniquement dans le menu Option lorsque le curseur se trouve sur les champs À/Cc/Bcc.)

- ▶ Utilisé récemment : sélectionnez ce menu pour utiliser la dernière adresse e-mail que vous avez sauvegardée temporairement.
- **b** Insérer : sélectionnez ce menu pour insérer des caractères spéciaux, des modèles ou des contacts. Vous pouvez également joindre des fichiers multimédia. (Images, vidéos et sons).
- ] **Enreg. brouillon :** sélectionnez ce menu pour enregistrer le message dans Brouillons.
- ] **Méthode de saisie :** sélectionnez le mode Dictionnaire de votre choix.
- ] **Langue d'écriture :** permet de modifier la langue de rédaction du message.
- ] **Ajouter au dictonnaire :** permet d'ajouter un mot dans le dictionnaire.
- ] **Définir priorité message :** configurer la priorité d'un message à envoyer.
- 5. Lorsque vous avez terminé de rédiger un email, appuyez sur <sup>[ok]</sup> pour l'envoyer.

# **Reçus** Menu 5.2

#### 1. Vous pouvez lire les messages enregistrés. Sélectionnez un message, puis appuyez sur la touche pour le visualiser.

- 2. Vous pouvez visualiser le message précédent ou suivant à l'aide des touches  $|\langle \rangle$  ).
- 3. En cas de message de notification multimédia, sélectionnez **Récupérer** dans l'écran affichant le message. Le fichier est ensuite transmis et vous pouvez le visualiser dès que la transmission est terminée.

Dans la boîte de réception, la touche de fonction gauche [Options] permet de sélectionner les fonctions suivantes.

- ▶ **Répondre à :** cette fonction permet de répondre aux destinataires du message.
- ] **Transférer :** permet de transférer le message sélectionné.

#### **Remarque**

Fonction non prise en charge pour les messages multimédia (notification) ou les messages Push WAP.

- ] **Emettre appel vocal :** permet de réaliser un appel vocal.
- ] **Emettre appel visio :** permet de réaliser un appel vidéo.
- ] **Supprimer :** Supprime les messages marqués.
- ] **Créer nouveau msg :** permet de rédiger un nouveau message ou un nouvel e-mail.
- ] **Copier :** pour un SMS, vous pouvez copier le message dans l'appareil ou sur la carte USIM.
- ] **Déplacer :** pour un SMS, vous pouvez déplacer le message vers l'appareil ou la carte USIM.
- ] **Filtrer :** permet d'afficher les messages par type.
- ▶ Sélect. / Déselect. : permet de sélectionner un ou plusieurs messages pour une suppression multiple.
- ] **Infos message :** permet de vérifier le type de message, ainsi que la date et l'heure auxquelles le message a été enregistré.

#### **Remarque**

Vous pouvez consulter les Emails enregistrés dans le menu Email [Menu 5.6].

### **E-mail** Menu 5.3

#### **Affichage de la liste des Emails**

- 1. Sélectionnez un compte e-mail puis appuyez sur la touche  $\infty$  pour afficher la liste des e-mails reçus.
- 2. Dans une liste d'e-mails, la touche de fonction gauche [Options] permet de sélectionner les fonctions suivantes.
	- ] **Répondre :** permet de répondre à l'email sélectionné.

# Messages

- Messages 50Messages
- ] **Transférer :** permet de transférer le message sélectionné à d'autres destinataires
- **Transférer (POP3 uniquement) :** permet de transférer le message sélectionné à d'autres destinataires.
- **Copier vers (IMAP uniquement) :** permet de copier l'e-mail sélectionné.
- ] **Rechercher :** permet de rechercher un e-mail.
- ] **Supprimer :** permet de supprimer un email.
- ] **Supprimer du serveur (POP3 uniquement) :** supprime le message ou l'e-mail du serveur.
- ] **Créer nouveau msg :** permet de créer un nouveau message ou un nouvel email.
- ▶ Sélect./Déselect. : utilise l'option Marquer/Démarquer.
- ] **Marquer comme lu/non lu :** permet d'indiquer l'e-mail sélectionné comme ayant été lu ou non.
- ] **Trier par :** permet de définir les critères pour trier les e-mails.
- ] **Supprimer (IMAP uniquement) :** supprime tous les e-mails sélectionnés à la fois.
- ] **Synch. message (IMAP uniquement) :** permet de synchroniser les e-mails à récupérer sur le serveur de messagerie.
- ] **Informations sur les messages :** permet de consulter un récapitulatif des informations concernant le message, notamment sa taille, son type, la date et les noms de fichiers.

### **Affichage d'un e-mail**

- 1. Sélectionnez l'un des e-mails reçus, puis appuyez sur la touche Ouvrir pour afficher le contenu de ce message.
- 2. Le contenu des e-mails reçus s'affiche automatiquement dans l'écran d'affichage.
- 3. Vous pouvez visualiser le message précédent ou suivant à l'aide des touches  $|\langle \rangle \rangle$ .
- 4. Dans l'écran d'affichage des e-mails, la touche de fonction gauche [Options] permet de sélectionner les options suivantes :
	- ] **Répondre à :** permet de répondre à l'email sélectionné.
	- ] **Transférer :** permet de transférer le message sélectionné à d'autres destinataires.
	- ] **Enregistrer dans contact :** permet d'enregistrer l'adresse de l'expéditeur dans vos contacts.
	- ] **Supprimer :** permet de supprimer l'e-mail.
	- ] **Extraire :** permet d'extraire un numéro, une adresse e-mail ou une URL d'un e-mail.
	- ] **Afficher pièces jointes :** permet d'afficher le fichier joint.
	- ] **Afficher destinataires :** permet de consulter les adresse e-mail des destinataires (À) et de référence (Cc).
	- ] **Nouveau message :** permet de créer un nouveau message.

] **Informations sur les messages :** permet de consulter un récapitulatif des informations concernant le message, notamment sa taille, son type, la date et les noms de fichiers.

### **Brouillons** Menu 5.4

Vous pouvez lire les messages enregistrés. Sélectionnez un message à modifier, puis appuyez sur la touche . La touche de fonction gauche [Options] permet de sélectionner les fonctions suivantes.

- ] **Envoyer :** permet d'envoyer le message sélectionné.
- ] **Supprimer :** permet de supprimer le message sélectionné.
- ] **Créer nouveau msg :** permet de rédiger un nouveau message ou un nouvel e-mail.
- ▶ Sélect. /Déselect. : permet de sélectionner un ou plusieurs messages pour une suppression multiple.
- ] **Filtrer :** permet d'afficher les messages par type.

# Messages

] **Infos message :** permet de vérifier le type de message, ainsi que la date et l'heure auxquelles le message a été enregistré.

# **Boîte d'envoi** Menu 5.5

La boîte d'envoi est un lieu de stockage temporaire pour les messages à envoyer. Les messages qui n'ont pu être envoyés sont également placés dans la boîte d'envoi. Par exemple, les e-mails seront placés dans la boîte d'envoi si le compte de messagerie n'est pas correctement configuré.

- 1. Sélectionner un message.
- 2. La touche de fonction gauche [Options] permet de sélectionner les fonctions suivantes.

#### **[Message en cours d'envoi / en attente]**

- ] **Créer nouveau msg :** permet de rédiger un nouveau message ou un nouvel e-mail.
- ] **Annuler l'envoi :** permet d'arrêter l'état d'envoi/de mise en attente.
- ] **Infos message :** permet de vérifier le type et la taille d'un message, ainsi que la date et l'heure auxquelles il a été enregistré.

### **[Renvoi d'un message]**

- ] **Renvoi :** permet de renvoyer le message sélectionné.
- **Supprimer :** supprime le message actuel.
- ] **Enreg. brouillon :** permet de sauvegarder le message dans les brouillons.
- ] **Créer nouveau msg :** permet de rédiger un nouveau message ou un nouvel e-mail.
- ] **Infos message :** permet de vérifier le type de message, ainsi que la date et l'heure auxquelles le message a été enregistré.

# **Envoyés** Menu 5.6

Ce menu permet d'afficher les messages que vous avez envoyés (Message/Email/Carte postale).

### **[Options]**

- ▶ **Répondre à :** cette fonction permet de répondre aux destinataires du message.
- ] **Transférer :** permet de transférer le message sélectionné.
- ] **Modifier :** permet de modifier les messages.
- ] **Supprimer :** supprime le message actuel.
- ] **Nouveau message :** permet de rédiger un nouveau message.
- ] **Sélect./Déselect. :** permet de sélectionner un ou plusieurs messages pour une suppression multiple.
- ] **Filtrer :** permet d'afficher les messages par type.
- ] **Infos message :** permet de vérifier le type de message, ainsi que la date et l'heure auxquelles le message a été enregistré.

# **Modèles** Menu 5.7

### Modèles SMS (Menu 5.7.1)

La touche de fonction gauche [Options] permet d'ajouter, de modifier et de supprimer les phrases utiles fréquemment utilisées.

En fonction de votre opérateur, vous disposez par défaut de phrases enregistrées.

### Modèles MMS (Menu 5.7.2)

Lorsque vous créez des messages multimédia, vous pouvez créer, modifier et visualiser les modèles disponibles. Par défaut, cinq types de modèle sont enregistrés (Anniversaire, Bienvenue, Congé, Merci, Désolé).

Les options suivantes sont disponibles:

- ] **Nouveau :** permet de créer un nouveau modèle multimédia.
- ] **Écrire MMS :** permet de créer un message multimédia à partir du modèle sélectionné.
- ] **Modifier :** permet de modifier le modèle sélectionné.

# **Emoticônes** Menu 5.8

Vous pouvez ajouter, modifier et supprimer des émoticônes. Vous pouvez insérez vos émoticônes préférées lorsque vous rédigez un message. Pour afficher les icônes, appuyez sur la touche de confirmation. **Remarque**

# Messages

# **Réglages** Menu 5.9

### SMS (Menu 5.9.1)

Vous pouvez configurer les options relatives aux messages texte.

- 1. **Centre SMS :** Permet de définir l'adresse du centre de messagerie.
- 2. **Accusé de réception :** activée, cette option permet de vérifier si votre message a été correctement envoyé.
- 3. **Période de validité :** ce service réseau permet de définir la durée de stockage des messages texte dans le centre de messages.
- 4. **Types de messages : Texte, Voix, Fax, X.400, Email**

Généralement, le type de message est défini sur Texte. Vous pouvez convertir votre texte dans d'autres formats. Contactez votre fournisseur de service pour connaître la disponibilité de cette fonction.

- 5. **Codage caractères: Auto/ Alphabet par défaut/ Unicode**
	- ] **Auto :** les messages composés de caractères à simple octet sont

normalement codés en Alphabet par défaut (GSM7). Les messages contenant des caractères à double octet sont automatiquement codés en Unicode (UCS2).

- ] **Alphabet par défaut :** les messages contenant des caractères à double-octet régulier sont codés en simple octet. Notez que les caractères à double octet avec des accents peuvent éventuellement être convertis en caractères à simple octet sans accent.
- ▶ Unicode : le message est codé en double octet. Notez que votre message pourrait vous coûter le double.
- 6. **Envoyer texte long par :** sélectionnez un message texte long du type Plusieurs SMS ou MMS.

#### MMS (Menu 5.9.2)

Ce menu permet de configurer les options relatives aux messages multimédia.

1. **Mode Récupération :** permet de définir le mode de récupération à

l'aide d'un Réseau local ou d'un Réseau d'itinérance. Si vous sélectionnez Automatique, vous recevrez automatiquement les messages multimédia. Si vous sélectionnez Manuel, vous ne recevrez qu'un message de notification dans votre boîte de réception. Vous devrez ensuite décider de télécharger les messages multimédia ou non.

- 2. **Accusé de réception :** permet de déterminer si vous souhaitez demander un accusé de réception au destinataire et si vous souhaitez envoyer un accusé de réception à un expéditeur.
	- ] **Demander rapport :** permet de demander un accusé de réception lors de l'envoi d'un MMS.
	- ] **Autoriser rapport :** permet de déterminer si vous souhaitez envoyer un message de confirmation de transmission pour une demande de message de confirmation de livraison.
- 3. **Confirm. lecture :** permet de déterminer si vous souhaitez demander un message de

confirmation de lecture à un destinataire et si vous souhaitez envoyer un message de confirmation de lecture à un expéditeur.

- ] **Demander réponse :** permet de demander un message de confirmation de lecture lors de l'envoi d'un MMS.
- ] **Autoriser réponse :** permet de déterminer si vous souhaitez envoyer un message de confirmation de lecture pour une demande de confirmation de lecture.
- 4. **Priorité :** permet de sélectionner le niveau de priorité des messages (Priorité faible, Priorité normale, Priorité haute).
- 5. **Période de validité :** permet de configurer la période de validité d'un message lors de la transmission d'un message multimédia. Le message est enregistré sur le serveur de messages multimédia uniquement pendant la période définie.
- 6. **Durée diapo :** permet de configurer la durée de chaque page lors de la rédaction du message.

# Messages

- 7. **Mode de création:** Permet de définir le mode de création d'un MMS : libre, avertissement ou limité.
- 8. **Heure de réception :** permet de configurer l'heure de transmission du message au destinataire. Le centre de messagerie multimédia transmet le message une fois la période écoulée.
- 9. **Centre MMS :** Ce menu vous permet de configurer des informations réseaux telles que MMSC et le portail WAP, en vue d'envoyer un message MMS. La touche de fonction gauche [Options] permet d'activer, d'ajouter ou de supprimer un profil. Le nom de profil dont la case est cochée correspond à la valeur actuelle. Vous pouvez afficher et modifier le contenu du profil en mode Modification grâce à la touche de fonction droite [Modifier]. L'écran de modification s'affiche également lorsque vous créez un profil dans la section Options. Vous trouverez plus de détails sur la signification des éléments ci-dessous.
	- ▶ **Titre :** Permet de définir le nom du profil.
- ▶ **MMSC URL :** permet de saisir l'URL du centre de messagerie multimédia.
- ] **MMS Proxy :** Entrer l'adresse d'accès WAP et le numéro de port.
- ▶ **Mode de connexion :** permet de sélectionner un mode de connexion (TCP avec proxy, TCP sans proxy, UDP).
- ] **Point d'accès :** précisez le nom du point d'accès (voir les paramètres de la connexion WAP<sup>)</sup>

Appuyez sur la touche centrale [Enreg.] pour sauvegarder les changements et terminer les réglages du profil MMS.

### E-mail (Menu 5.9.3)

Vous pouvez configurer les paramètres de réception et d'envoi de messages.

1. **Comptes Email :** Vous pouvez créer et configurer un compte de messagerie, y compris un serveur de messagerie et un ID utilisateur. La touche de fonction droite [Modif.] permet de modifier le compte de messagerie sélectionné. Vous pouvez sélectionner un compte de messagerie électronique à utiliser pour envoyer un message à l'aide de la touche [ok]. La touche de fonction gauche [Options] permet de sélectionner les fonctions suivantes.

- ] **Nouveau :** permet de créer un nouveau compte de messagerie électronique.
- ] **Modifier :** permet de modifier le compte de messagerie sélectionné.
- ] **Afficher :** permet d'afficher l'email sélectionné.
- ] **Marquer/Annuler marquage :** permet de sélectionner plusieurs e-mails à effacer.
- ] **Supprimer :** permet de supprimer le compte de messagerie sélectionné. Tous les e-mails contenus dans le compte seront supprimés.
- **2. Autoriser Email de réponse :** permet de déterminer si vous souhaitez envoyer un message de confirmation de lecture à la suite d'une demande de confirmation de lecture.
- **3. Demander Email de réponse :** permet de demander un message de confirmation de lecture.
- **4. Intervalle récupération :** Vous pouvez configurer la fréquence de téléchargement automatique des messages depuis le serveur de messages entrants. Lorsqu'un nouveau message arrive, une icône apparaît en haut de l'écran. Vous pouvez choisir de récupérer les messages toutes les 15 minutes, 30 minutes , 1 heure, 2 heures, 4 heures ou 8 heures. Notez que l'utilisation de la fonctionnalité de récupération automatique peut entraîner des frais supplémentaires.
- **5. Inclure le message :** permet d'inclure ou non le message d'origine lorsque vous transférez un message ou que vous y répondez.
- **6. Inclure pièce jointe :** permet de choisir une pièce jointe à inclure avec le message transféré.

# Messages

- Messages 58Messages
- **7. Récup. auto en itinérance :** permet de récupérer automatiquement un compte de messagerie lorsque vous vous trouvez dans une zone d'itinérance. (par ex. à l'étranger)
- **8. Notif. Email. Infos :** permet de recevoir une notification lors de la réception d'un nouvel e-mail.
- **9. Signature :** Vous pouvez définir un texte de signature à ajouter à la fin des messages. Ce texte de signature est ajouté automatiquement ou manuellement à la fin des messages envoyés.
- **10. Priorité :** permet de sélectionner le niveau de priorité des e-mails (Faible, Normale ou Élevée).

#### **Création d'un nouveau compte email**

- 1. Dans les options de menu du compte email, sélectionnez Nouveau.
- 2. Les éléments suivants doivent être configurés.

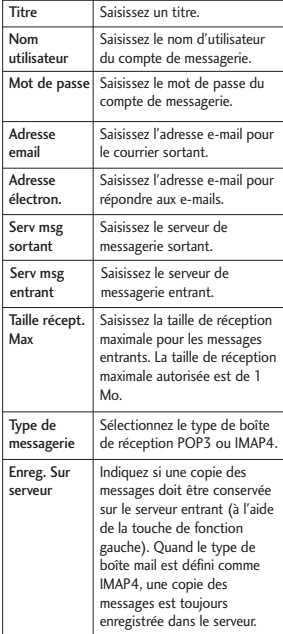

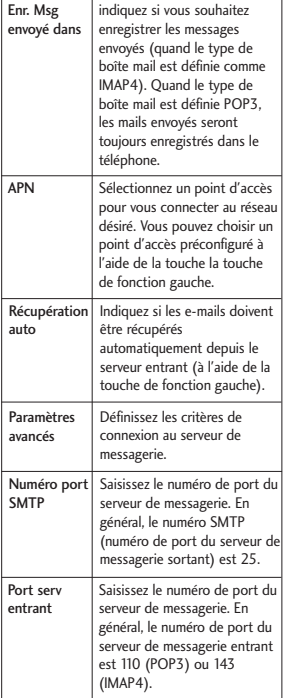

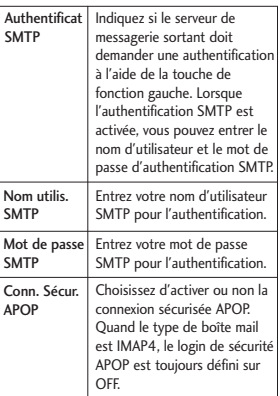

3. Appuyez sur la touche de fonction droite [Terminé] pour terminer la configuration du compte de messagerie.

#### **Modification d'un compte e-mail**

1. Sélectionnez un compte de messagerie dans la liste de comptes de messagerie, puis appuyez sur la touche de fonction droite [Modif.].

# Messages

- 2. Vous pouvez modifier les champs appropriés en déplaçant le curseur vers le haut ou vers le bas.
- 3. Appuyez sur la touche de fonction droite [Terminé] pour achever la configuration du compte de messagerie.

#### **Remarque**

Quand vous essayez de changer le type de boîte mail, tous les emails téléchargés avant pourraient être effacés.

### Messagerie vidéo (Menu 5.9.4)

Vous pouvez envoyer ou recevoir des emails accompagnés d'un fichier vidéo.

### Répondeur (Menu 5.9.5)

Vous pouvez envoyer ou recevoir des emails accompagnés d'un fichier vocal.

#### Message de service (Menu 5.9.6)

Vous pouvez configurer les paramètres d'option tels que les messages Push(SI/SL).

- **Recevoir message : si cette** fonction est activée, vous recevrez tous les messages de service.
- **Chargement service : lorsque** l'option Recevoir message est activée, vous pouvez régler l'option de chargement du service sur Invite, Désactiver ou Toujours.
	- **Invite :** si vous définissez le Chargement du service sur Invite, une fenêtre contextuelle vous demande si le message SL doit être traité.
	- **Désactiver :** si vous définissez le Chargement du service sur Désactiver, vous ne pouvez pas recevoir de message SL. Le message SL est éliminé dès réception.
	- **Toujours :** si vous définissez le Chargement du service sur Toujours, le message SL est lancé automatiquement sur Internet avec l'URL prédéfinie dans le message.

### Service infos (Menu 5.9.7)

- **Diffusion message :** permet de définir l'état de réception.
- ] **Canaux :** permet d'ajouter ou de modifier les canaux.
- ] **Langues :** permet de sélectionner une langue en appuyant sur . Les messages du service info s'affichent désormais dans la langue sélectionnée.

### Sécurité du service (Menu 5.9.8)

Vous pouvez modifier les options générales de réception relatives aux messages Push(SI/SL).

#### ] **Définition de la sécurité du service**

- **Sécurisé :** si cette option est activée, le téléphone vérifie la conformité du message en le comparant aux éléments de la « liste sécurisée ».
- **Non sécurisé :** si cette option est activée, le téléphone vérifie la conformité du message en le comparant aux éléments de la « liste non sécurisée ».
- **Mise à jour :** lorsqu'elle est activée, cette option permet de mettre à jour la «liste sécurisée/non sécurisée » avec l'adresse de serveur du message, vous pouvez aussi choisir la liste que vous souhaitez mettre à jour en sélectionnant l'une des options dans la liste contextuelle. De plus, le numéro SMSC du serveur et l'adresse d'origine du message sont mis à jour soit dans la liste sécurisée soit dans la liste non sécurisée.
- **Liste sécurisée :** le seul statut valide pour « Sécurité du service > Liste sécurisée » est le statut Activé. La liste indique les serveurs SMSC et les adresses d'origine (AO) valides. Un message ayant des valeurs discordantes pour le numéro SMSC ou l'adresse d'origine sera éliminé.
- **Liste non sécurisée :** le seul statut valide pour « Sécurité du service > Liste non sécurisée » est le statut Activé. Un message ayant des valeurs correspondantes (SMSC et adresse d'origine) est considéré comme non valide. Un message ayant des valeurs discordantes pour le numéro SMSC ou l'adresse d'origine sera accepté.<br>61

# Orange World [Menu 6]

# **Accueil** Menu 6.1

Vous pouvez lancer le navigateur et accéder à la page d'accueil définie dans les paramètres du navigateur. Par défaut, vous vous connecterez sur le portail Orange World.

### **Ouvrir une page** Menu 6.2

Vous pouvez saisir manuellement une URL pour accéder à la page Web associée.

- **Pour insérer un symbole, appuyez sur** la touche de fonction gauche [Options], puis sélectionnez 1. Insérer Symbole.
- ▶ Pour changer de mode de saisie, appuyez sur la touche de fonction gauche [Options], puis sélectionnez 2. Méthode de saisie.

# **Favoris** Menu 6.3

Vous pouvez enregistrer les URL ou pages que vous consultez régulièrement ou vos URLs ou pages préférées. **Envoyer, nouveau, modifier, select./deselect, supprimer** un signet. Plusieurs URL préconfigurées sont enregistrées dans les signets.

#### **Ajout d'un signet**

- 1. Appuyez sur la touche de fonction gauche [Options], puis sélectionnez 2. Ajouter nouveau dans le menu Options.
- 2. Saisissez le nom et les détails de l'URL.
- 3. Appuyez sur [ok] pour enregistrer.

#### **Connexion à un signet**

Appuyez sur <sup>ox</sup> pour vous connecter au signet souhaité.

#### **Envoi d'un signet à d'autres personnes**

Sélectionnez Envoyer dans le menu Options. Vous pouvez l'envoyer dans un message ou e-mail.

#### **Suppression d'un signet**

Sélectionnez Supprimer dans le menu Options. Vous pouvez supprimer plusieurs signets à la fois à l'aide de l'option Marquer/Annuler marquer.

#### **Modification d'un signet**

Dans le menu Options, sélectionnez Modifier. Modifiez le titre et les détails de l'URL. Appuyez sur  $\infty$  pour enregistrer.

# **Pages enregistrées**Menu 6.4

Le téléphone peut enregistrer la page affichée comme un fichier hors ligne. Jusqu'à 20 pages peuvent ainsi être enregistrées.

## **Historique** Menu 6.5

Vous pouvez afficher la liste des pages que vous avez déjà consultées.

# **Réglages** Menu 6.6

Vous pouvez modifier les paramètres de connexion et d'affichage du navigateur.

Profils (Menu 6.6.1)

Sélectionnez le profil approprié à l'aide de la touche  $\overline{\infty}$ . Vous activez ainsi le profil pour le lancement du navigateur.

## Paramètres d'apparence

(Menu 6.6.2)

#### ] **Codage caractères**

Définit le jeu de caractères par défaut du navigateur parmi les options suivantes:

Automatique, Anglais(ASCII), Anglais(ISO), Anglais(LATIN), Unicode(UCS2 BE), Unicode(UCS2 LE),

Unicode(UCS2 Auto), Unicode(UTF-16 BE), Unicode(UTF-16 LE), Unicode(UTF-16 Auto), Unicode(UTF- 8).

#### ] **Contrôle défil.**

Permet de définir la vitesse de défilement en sélectionnant le nombre de lignes à faire défiler. Sélectionnez dans le menu 1, 2 ou 3 lignes.

#### ] **Aff.image**

Permet d'activer ou de désactiver l'affichage des images lors de la navigation.

#### **Remarque**

L'activation de cette fonction retarde l'affichage des images jusqu'à la fin de la transmission. La désactivation de cette fonction empêche le navigateur de procéder au téléchargement d'images depuis le serveur, autorisant ainsi une transmission plus rapide.

#### ] **Script Java**

Permet d'activer ou de désactiver JavaScript.

# Orange World

Cache (Menu 6.6.3)

L'activation du cache permet de stocker les pages auxquelles vous avez accédé sur votre téléphone. Lors de vos prochaines navigations, la vitesse de téléchargement des pages stockées dans le cache sera nettement supérieure.

### Réinit. réglages (Menu 6.6.6)

Permet de réinitialiser la configuration par défaut du navigateur de votre .<br>téléphone.

Cookies (Menu 6.6.4)

L'activation des cookies permet de stocker les cookies envoyés par le serveur. La désactivation de cette fonction empêche le stockage des cookies sur votre téléphone.

Sécurité (Menu 6.6.5)

#### Liste de cerificats

Les certificats peuvent être affichés à partir de la liste.

### Effacer session

Cette option permet d'effacer des données de session sécurisée (WTLS/TLS).

# Réglages [Menu 7]

# **Profils** Menu 7.1

Pour chaque profil, vous pouvez choisir de signaler les appels entrants par une tonalité sonnerie ou par le mode Vibreur. Vous pouvez également définir le son et le volume des sonneries, des bips de touches, ainsi que des effets sonores. Les profils proposés sont [Général], [Silencieux], [Vibreur seul], [Extérieur], [Kit piéton], [Personnalisé 1], [Personnalisé 2] et [Personnalisé 3]. Choisissez un profil, puis appuyez sur pour l'activer. Pour modifier la configuration, appuyez sur la touche de fonction gauche [Options], puis sélectionnez le menu Modifier pour le profil [Général], [Extérieur], [Kit piéton], [Personnalisé 1], [Personnalisé 2] ou [Personnalisé 3]. La liste des options disponibles varie en fonction de chaque profil.

#### ] **Type d'alerte**

Cette option détermine le mode de notification des appels entrants.Vous pouvez choisir entre [Sonnerie], [Vibreur], [Silencieux], [Sonnerie et vibreur], [Sonnerie puis vibreur], [Vibreur et sonnerie max.].

#### ] **Sonnerie vocale**

Cette fonction permet de choisir une sonnerie pour les appels vocaux entrants.

#### ] **Sonnerie vidéo**

Cette fonction permet de choisir une sonnerie pour les appels vidéos entrants.

#### ] **Volume**

Cette fonction permet de régler le volume de la sonnerie.

#### ] **Alerte message**

Cette fonction permet de définir la fréquence de l'alerte d'arrivée de messages non lus.

#### ] **Sonnerie message**

Cette fonction permet de choisir l'un de vos fichiers personnels ou un fichier par défaut comme sonnerie indiquant la réception d'un message.

▶ Bip touches

Cette fonction permet de choisir la tonalité des bips de touches.

#### ▶ Vol. bip touch.

Cette fonction permet de définir le volume des bips de touches (7 niveaux disponibles).

# Réglages

#### ▶ Bip clapet

Sélectionnez le son émis par le téléphone à l'ouverture/fermeture du clapet.

#### ] **Tonalité de confirmation**

Cette fonction permet de définir le son émis par le téléphone lors de la confirmation des actions.

#### ] **Son de démarrage**

Cette fonction permet de définir la tonalité émise par le téléphone au démarrage.

#### ] **Sélect. son démarrage**

Cette fonction permet de sélectionner le fichier audio lu par le téléphone au démarrage.

#### ▶ Son arrêt (Désactiver son)

Cette fonction permet de définir la tonalité de mise hors tension du téléphone.

#### ] **Sélect. son fermeture**

Cette fonction permet de sélectionner le fichier lu par le téléphone au moment de sa mise hors tension.

# **Téléphone** Menu 7.2

Verr. Clavier auto (Menu 7.2.1)

Si vous activez cette fonction, le clavier sera automatiquement verrouillé après le délai prédéfini lorsque le clapet est fermé.

#### Langue (Menu 7.2.2)

Choisissez ici la langue de l'affichage. Vous pouvez choisir l'option Automatique pour que la langue du téléphone s'adapte à celle prise en charge par la carte USIM.

### Économie d'energie (Menu 7.2.3)

Choisissez d'activer ou non le mode d'économie d'énergie.

### Info. téléphone (Menu 7.2.4)

Cette fonction affiche le numéro de téléphone de la carte USIM, le nom du modèle et la version logicielle du téléphone portable.

# **Affichage** Menu 7.3

Ce menu vous permet de personnaliser les options d'affichage des écrans et de l'ensemble de l'interface graphique des menus.

#### Thème écran (Menu 7.3.1)

Vous pouvez définir le thème de l'écran à afficher sur l'écran principal.

#### Mode veille

- ] **Fond d'écran :** Vous pouvez sélectionner une image à afficher sur l'écran principal.
- ] **Utiliser écran d'accueil :** Vous pouvez sélectionner le menu de navigation de l'écran d'accueil sur l'écran principal.

#### Appel sortant

Vous pouvez choisir l'image qui s'affiche lorsque vous essayez d'appeler.

#### Démarrage

Vous pouvez sélectionner l'image à afficher lorsque le téléphone est mis sous tension.

#### Fermeture

Vous pouvez sélectionner l'image à afficher lorsque le téléphone est mis hors tension.

### Style de menu (Menu 7.3.2)

Vous pouvez également sélectionner le style de menu de votre choix entre Style grille et Style de un par un.

Police (Menu 7.3.3)

Vous pouvez définir le style de police, la taille de police et la couleur des numéros à l'aide de  $|\langle \cdot | \cdot \rangle|$ .

### Rétroéclairage (Menu 7.3.4)

Vous pouvez définir séparément la durée du rétroéclairage de l'écran principal et du clavier.

Thème (Menu 7.3.5)

Sélectionnez le thème souhaité entre blanc et noir.

### Message d'accueil (Menu 7.3.6)

Cette option vous permet de créer un message de bienvenue qui vous salue lors de la mise sous tension de votre téléphone.

# **Date & Heure** Menu 7.4

Même si l'heure actuelle est configurée automatiquement lorsque le téléphone

# Réglages

est enregistré sur le réseau, les utilisateurs peuvent configurer directement la date et l'heure via le menu Date et heure. L'heure configurée par l'utilisateur n'est valide que lorsque le téléphone est en marche.

### Heure

- 1. Sélectionnez l'élément Heure dans la liste Date et heure, puis appuyez sur  $\boxed{\circ\kappa}$ .
- 2. Passez au champ souhaité, **Heure, Minute** ou am/pm en utilisant les touches de navigation. (une fois l'option Format heure définie sur 12 heures)
- 3. Saisissez l'Heure et les Minutes à l'aide des touches numériques.
- 4. Choisissez le format de l'heure à l'aide des touches  $\lceil \langle \cdot | \cdot \rangle \rceil$ .
- 5. Appuyez sur la touche Terminé pour régler l'heure selon les valeurs spécifiées.
- 6. Appuyez sur la touche de fonction centrale <sub>[ox]</sub> pour régler l'heure selon les valeurs spécifiées.

### Date

- 1. Sélectionnez l'élément Date dans la liste Date et heure, puis appuyez sur  $\boxed{\infty}$ .
- 2. Choisissez le format de la date à l'aide des touches  $|\langle \rangle|$
- 3. Saisissez le Jour, le Mois et l'Année à l'aide des touches numériques.
- 4. Appuyez sur la touche de fonction centrale <sub>[ox]</sub> pour régler la date selon les valeurs spécifiées.

### Ajust. auto. date/heure

Si cette option est activée, la date et l'heure sont mises à jour automatiquement en fonction du fuseau horaire. Si l'option Confirmer est sélectionnée, vous devez confirmer la mise à jour pour que celle-ci prenne effet.

### Heure d'été

Ce menu permet d'activer ou non la fonction d'heure d'été. Vous pouvez régler la variation de l'heure d'été sur 1 ou 2 heures en fonction de votre ville.

# **Mode Avion** Menu 7.5

Si vous activez le mode avion, vous pouvez utiliser le téléphone sans vous connecter au réseau 3G sans fil. Le téléphone 3G sans fil et les signaux radio FM du téléphone ou les connexions Bluetooth sont neutralisés. Vous pouvez toutefois réaliser des tâches ne requérant pas l'utilisation d'un réseau sans fil. Avec le mode avion, vous ne pouvez passer aucun appel (y compris les appels d'urgence), ni utiliser les fonctionnalités faisant appel au réseau.

# **Connectivité** Menu 7.6

Bluetooth (Menu 7.6.1)

#### Bluetooth QD ID B01321 1

#### Activer

Votre téléphone intègre la technologie sans fil Bluetooth qui permet de le connecter à d'autres périphériques sans fil, tels que les kits mains libres, les ordinateurs, les PDA et d'autres téléphones. Vous pouvez, par exemple, avoir une conversation par kit mains libres sans fil Bluetooth ou accéder à Internet, simplement par la connexion

sans fil de votre téléphone portable. Vous pouvez également échanger des cartes de visites, des éléments de votre calendrier et des images.

#### **Remarque**

Nous recommandons une distance maximum de 10 mètres entre votre téléphone et le périphérique Bluetooth avec lequel il communique. En outre, la connexion est meilleure si aucun objet solide ne se trouve entre le téléphone et le périphérique Bluetooth.

#### **1. Mise en route**

#### • **Menu**  > **7 .Réglages**  > **6. Connectivité**  > **1. Bluetooth**  > **1. Activer/désactiver**

Pour utiliser la fonction Bluetooth, vous devez d'abord sélectionner Activer.

#### **2. Configuration des paramètres Bluetooth**

- **Menu**  > **7. Réglages**  > **6. Connectivité**  > **1. Bluetooth**  > **4. Réglages**
- **Visibilité de mon périphérique :** choisissez le paramètre [Montrer à tous] pour que les autres

# Réglages

périphériques puissent détecter votre téléphone lorsqu'ils recherchent un appareil Bluetooth. Si vous choisissez le paramètre [Masqué], les autres périphériques ne pourront pas détecter votre téléphone.

- **Nom de mon périphérique :** permet de donner un nom à votre téléphone ou de le renommer. Ce nom s'affiche sur l'écran des autres périphériques. Le nom de votre téléphone s'affiche sur les autres périphériques uniquement lorsque vous avez activé la fonction [Affiché].
- **Serv. pris en charge :** permet d'afficher la liste des périphériques tels que les casques ou kits mains libres compatibles avec ce téléphone Bluetooth.
- **Mon adresse :** permet de vérifier votre adresse Bluetooth.

#### **Remarque**

Lorsqu'un utilisateur emploie un périphérique Bluetooth avec l'appareil, la sécurité de ce dernier n'est plus totale. Nous vous recommandons donc de configurer la visibilité Bluetooth sur Invisible après la configuration ou l'installation du périphérique. Pour les fichiers reçus via Bluetooth et ce, quel que soit le périphérique associé, vous pouvez accepter ou rejeter la connexion après avoir consulté les informations de l'expéditeur.

#### **3. Rechercher et associer un nouveau périphérique**

### **<Recherche périphérique>**

Vous pouvez rechercher de nouveaux périphériques à l'aide des menus suivants.

**• Menu** > **7. Réglages** > **6. Connectivité** > **1. Bluetooth** > **2. Rechercher un nouveau périphérique**
### **<Périphériques associés>**

- 1. Appuyez sur Ajouter nouveau périphérique pour rechercher un périphérique Bluetooth à associer.
- 2. L'écran affiche le message Recherche de périphériques. Tous les périphériques Bluetooth se trouvant dans un rayon de 10 mètres sont repérés.
- 3. Si les périphériques Bluetooth sont trouvés, ils s'affichent dans une liste à l'écran. Dans le cas contraire, le système vous demande si vous souhaitez procéder à une nouvelle recherche.
- 4. Procédure d'association
	- Appuyez sur  $\infty$ . Une fenêtre s'affiche, qui vous demande de taper votre mot de passe.
	- Après création du mot de passe (1 à 16 caractères), l'utilisateur de l'autre périphérique doit entrer son propre mot de passe pour que l'association soit effective. Cet utilisateur doit connaître son mot de passe par avance, pour authentification.
- **Les services Bluetooth pris en charge** par le KU380 sont les suivants :
	- Profil casque
	- Profil mains libres
	- Profil objet Push
	- Profil transfert fichiers
	- Profil connexion réseau
	- Profil de port série

### **Option**

- ] **Ajouter nouveau périphérique :** permet d'associer un nouveau périphérique Bluetooth à votre téléphone.
- ] **Renommer**
	- 1. Pour établir la connexion avec le périphérique sélectionné, sélectionnez l'option Connecter.
	- 2. Pour interrompre la connexion avec le périphérique sélectionné. sélectionnez l'option Déconnecter.
- ] **Supprimer :** permet de supprimer le périphérique Bluetooth associé.
- ▶ Supprimer tout : permet de supprimer tous les périphériques Bluetooth associés.

## Réglages

### **<Suppression des périphériques>**

- 1. Sélectionnez un périphérique à déconnecter dans l'écran répertoriant les périphériques associés.
- 2. Vous pouvez déconnecter un périphérique en appuyant sur la touche Supprimer ou en sélectionnant Options  $\rightarrow$  Supprimer. Pour déconnecter tous les périphériques associés, sélectionnez Options  $\rightarrow$  Tout supprimer.

### **<Transmission de données à l'aide de Bluetooth>**

1. Pour transmettre les données de votre téléphone à un autre périphérique Bluetooth, commencez par sélectionner l'application dans laquelle les données désirées sont sauvegardées. Pour envoyer, par exemple, les données de Mes Documents à un autre périphérique, sélectionnez Menu  $\rightarrow$  3. Mes Documents  $\rightarrow$  2. Mes images / 3. Mes sons / 4. Mes vidéos / 6. Autres  $/7$  Ma carte mémoire  $\rightarrow$ Sélectionner des données à envoyer  $\rightarrow$  Envoyer  $\rightarrow$  3. Bluetooth

- 2. Transmission de données
	- 1) Le dernier périphérique détecté est affiché. Si celui que vous recherchez n'apparaît pas dans la liste, sélectionnez [Autres périphériques].
	- 2) Sélectionnez le périphérique auquel envoyer les données et appuyez sur la touche  $\infty$ .
	- 3) Si le receveur des données sélectionne Oui lors de la Demande de connection, les données sont transmises.

### Synchroniser (Menu 7.6.2)

Si la synchronisation est prise en charge par votre opérateur réseau, vous pouvez synchroniser les données du téléphone et celles d'un serveur (contacts, calendrier, tâches, etc.) via un réseau sans fil.

### Connexion

- 1. Sélectionnez Connexion, puis appuyez sur la touche  $\overline{68}$ .
- 2. Connectez-vous au serveur avec le profil de serveur sélectionné ; l'animation de synchronisation apparaît lors de l'opération de synchronisation.

### **Historique**

Sélectionnez Journaux, puis appuyez sur pour consulter le journal de la dernière synchronisation effectuée.

### Centre synch serveur

- 1. Sélectionnez le Centre synch. serveur et appuyez sur  $\lceil \infty \rceil$ .
- 2. Ce menu permet de configurer le profil pour effectuer une synchronisation.
	- ] **Nom de profil :** Entrer le nom du profil.
	- ] **Adresse de l'hôte :** contactez votre fournisseur de services.
	- ▶ Proxy SyncML : contactez votre fournisseur de services.
	- ] **Nom utilisateur :** entrez votre nom d'utilisateur pour le serveur de synchronisation.
	- ] **Mot de passe :** entrez votre mot de passe.
	- ] **Contacts :** choisissez de synchroniser ou non les contacts.
	- ] **Nom du contact :** entrez le nom de la base de données de contacts pour faciliter l'accès au serveur.
- ] **Calendrier :** choisissez de synchroniser ou non le calendrier.
- ▶ **Nom du calendrier :** entrez le nom de la base de données de calendrier pour faciliter l'accès au serveur.
- ] **Tâches :** choisissez de synchroniser ou non les tâches.
- ] **Nom de tâche :** entrez le nom de la base de données des tâches pour faciliter l'accès au serveur.
- ] **Mémo :** choisissez de synchroniser ou non les mémos.
- ] **Nom du mémo :** entrez le nom de la base de données Mémo pour faciliter l'accès au serveur.
- ] **Types de sync :** Sélectionner la synchronisation désirée.
- Normal Le téléphone et le serveur doivent échanger les modifications de données.
- Sauvegarde Le serveur remplace ses données par celles envoyées par le téléphone.

## Réglages

- Restaurer Le téléphone remplace ses informations avec les données envoyées par le serveur.
- ] **Point d'accès :** sélectionnez un point d'accès à utiliser pour la connexion de données.
- ] **Mode Sync :** sélectionnez l'un des modes de synchronisation cidessous.
	- Manuel La synchronisation ne s'effectuera que si vous la lancez.
- Auto

L'application lancera automatiquement une synchronisation à partir des préférences définis (rappel régulier ou après des changements).

- Fréquence de sync. Lorsque que vous choisissez le mode de synchronisation automatique, sélectionnez vos préférences.

### Mode connexion USB

(Menu 7.6.3)

Vous pouvez activer le mode de connexion USB de votre téléphone pour différents usages:

- ▶ Stockage de masse : Si vous utilisez la fonction stockage de masse comme une carte mémoire clé USB, sélectionnez Stockage de masse dans ce menu.
- ] **Service de données :** Le stockage de masse n'est disponible que pour la carte mémoire.

Réseau (Menu 7.6.4)

### Sélection réseau

Deux options sont disponibles : **Automatique** et **Manuel**.

- ] **Automatique :** recherche automatiquement le réseau et enregistre le téléphone sur le réseau. Nous vous recommandons d'utiliser ce paramètre pour obtenir un service et une qualité optimaux.
- ] **Manuel :** la liste des réseaux 2G (GSM) et 3G (UMTS) disponibles s'affiche et vous pouvez sélectionner un élément de la liste

pour l'enregistrer. Si l'enregistrement du réseau échoue, tous les réseaux disponibles sont à nouveau répertoriés et vous pouvez en choisir un autre pour l'enregistrer.

#### **Remarque**

Lorsque votre téléphone perd le réseau en mode manuel, un message vous invitant à sélectionner un réseau disponible apparaît sur l'écran de veille.

### Mode réseau

Vous pouvez définir le type de réseau à rechercher dans le menu Sélection réseau.

- ] **Automatique :** recherche tous les réseaux disponibles pour la connexion.
- ▶ **UMTS** : recherche uniquement les réseaux prenant en charge le mode 3G.
- ] **GSM 900/1800 :** recherche uniquement les réseaux compatibles GSM 900/1800.
- ] **GSM 1900 :** recherche uniquement les réseaux compatibles GSM 1900.

### Liste favoris

Si la recherche réseau est effectuée automatiquement, vous pouvez ajouter un réseau préféré pour la connexion. Les options suivantes sont disponibles :

- ] **Nouveau :** vous pouvez ajouter un réseau à l'aide des options suivantes :
	- **Rechercher:** Vous pouvez en sélectionner un de la liste du réseau stocké dans le téléphone.
	- **Saisir nouveau réseau :** vous pouvez saisir le code du pays (MCC) et le code du réseau (MNC) à ajouter. Après chaque réglage, appuyez sur la touche Terminé.
- ] **Supprimer :** permet de supprimer le réseau sélectionné.
- ] **Modifier :** permet de modifier les informations relatives au réseau choisi.
- ] **Vers le haut :** déplace le réseau sélectionné vers le haut.
- ] **Vers le bas :** déplace le réseau sélectionné vers le bas.

## Réglages

### Points d'accès (Menu 7.6.5)

Ce menu présente la liste des points d'accès. Vous pouvez créer de nouveaux profils, les supprimer ou les modifier à l'aide du menu Option. Cependant, vous ne pouvez pas supprimer ni modifier les configurations par défaut dépendant du pays où vous vous trouvez. Vous pouvez modifier les éléments de configuration suivants en sélectionnant la touche de fonction droite.

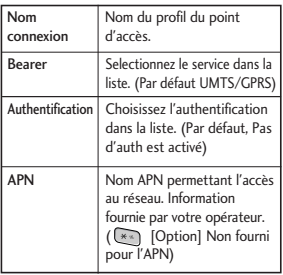

] Sélectionnez Terminé pour enregistrer les modifications de configuration.

### Paramètres streaming (Menu 7.6.6)

Vous pouvez configurer divers paramètres réseau pour la lecture en transit.

Java (Menu 7.6.7)

### Activation d'un profil

- 1. Déplacez le curseur jusqu'au profil que vous souhaitez activer.
- 2. Appuyez  $\sqrt{10}$ .

### Ajout d'un nouveau profil

1. Sélectionnez Nouveau dans le menu Options. Les éléments suivants doivent être configurés.

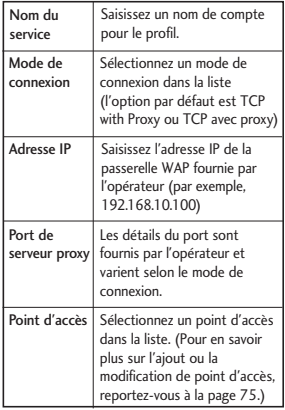

2. Enregistrez les modifications de configuration à l'aide de la touche <sup>[ok]</sup> [Enregistrer].

Vous pouvez modifier ou supprimer un profil en sélectionnant Modifier ou Supprimer dans le menu Options.

### **Sécurité** Menu 7.7

### Demande code PIN

La saisie de trois codes PIN incorrects annule la validité du code PIN. Dans ce cas, vous devez entrer le code PUK (Déverrouiller PIN) pour configurer de nouveau le code PIN.

#### **Remarque**

- Appuyez sur la touche de fonction droite dans la fenêtre de saisie du code PIN pour revenir à l'étape précédente.
- ▶ La saisie de trois codes PIN incorrects annule la validité du code PIN. Dans ce cas, vous devez entrer le code PUK (Déverrouiller PIN) pour configurer de nouveau le code PIN.
- Vous pouvez saisir jusqu'à 10 fois le code PUK.(Remarque : après 10 tentatives infructueuses, la carte USIM se bloque et vous devez la remplacer.)
- ] Si les paramètres de l'opérateur ne permettent pas de désactiver la demande de code PIN, vous ne pouvez pas sélectionner cette option de menu.

## Réglages

### Verrouillage tél.

Vous pouvez verrouiller votre téléphone. Les quatre fonctions de verrouillage suivantes sont disponibles :

### **Lors de la mise en service :**

verrouille le téléphone à chaque fois qu'il est allumé.

**Si l'USIM est changé :** lorsque la carte USIM du téléphone est changée.

**Immédiat :** verrouille le téléphone immédiatement.

**Aucun :** désactive la fonction de verrouillage.

Vous êtes invité à saisir votre code de sécurité pour confirmer la sélection.

**• Pour déverrouiller le téléphone, vous** devez saisir le code de sécurité.

### Changer codes

Vous pouvez changer les codes PIN et PIN2, le mot de passe du téléphone portable et le mot de passe d'exclusion d'appels.

### **Code PIN**

Le code PIN (Personal Identification Number) est un code confidentiel qui permet de bloquer les utilisateurs non identifiés.

### **Procédure de modification du code PIN**

- 1. Sélectionnez « Code PIN » dans la liste « Changer code », puis appuyez  $sur \nightharpoonup$ .
- 2. Saisissez le code PIN actuel, puis appuyez sur  $\lceil \infty \rceil$ .
- 3. Saisissez le nouveau PIN, puis appuyez sur  $\lceil \infty \rceil$ .
- 4. Saisissez le nouveau PIN une seconde fois, puis appuyez sur .
- ] Lorsque le code PIN diffère de celui entré à l'étape 3, la procédure reprend à l'étape 3.
- 5. Si le code PIN a été modifié, le message Modifié apparaît. Si, à l'étape 2, vous avez saisi un code PIN erroné, vous serez renvoyé au début de cette étape et vous aurez utilisé une tentative.

**mémoire** Menu 7.8

Réglages

6. Appuyez sur la touche de fonction droite dans la fenêtre de saisie du code PIN pour revenir à l'étape précédente.

### **Code PIN2**

Le code PIN2 (Personal Identification Number 2) est un code confidentiel qui permet de bloquer les utilisateurs non identifiés, comme le code PIN. La procédure de modification du code PIN2 est la même que celle du code PIN. La saisie de 3 codes PIN2 incorrects annule la validité du code PIN2. Dans ce cas, vous devez saisir le code PUK2 pour avoir à nouveau accès au code PIN2. Vous pouvez saisir jusqu'à 10 fois le code PUK2, de même que pour le code PUK1. La saisie de 10 codes PUK2 incorrects annule la validité du code PIN2.

### **Code de sécurité**

Le code de sécurité permet de modifier le mot de passe du téléphone portable. Le nombre de tentatives de saisie du code de sécurité n'est pas limité, contrairement aux codes PIN et PIN2.

# **Gestionnaire de**

Mémoire commune tél.

Cette fonction affiche l'état de la mémoire du téléphone portable. Elle peut prendre quelques instants car elle analyse l'ensemble du système de fichiers afin d'établir des statistiques.

### Mémoire réservée tél.

Cette fonction permet d'afficher l'état de la mémoire réservée à l'utilisateur. Elle indique généralement l'espace mémoire dédié aux SMS, aux contacts, au calendrier, aux Tâches et aux Mémo, Alarmes, Historique des appels et Signets. Elle indique clairement la quantité de mémoire utilisée par chaque élément par rapport à la mémoire totale.

### Mémoire USIM

Cette fonction affiche l'état de la mémoire utilisateur de la carte USIM.

### Mémoire externe

Cette fonction affiche la quantité de mémoire utilisée et disponible sur la carte mémoire.

## Réglages

### Paramètres mémoire principale

Vous pouvez choisir de placer vos téléchargements de fichiers dans la mémoire du téléphone ou la mémoire externe.

### **Réinit. réglages** Menu 7.9

Permet de réinitialiser la configuration par défaut de votre téléphone. Vous serez invité à entrer votre code de sécurité.

# Appels [Menu 8]

### **Effectuer un appel visio** Menu 8.1

Ce menu permet de passer un appel vidéo. Pour plus d'informations, reportez-vous aux pages 27 et 28.

### **Journal d'appels** Menu 8.2

### Tous les appels (Menu 8.2.1)

Ce menu permet d'afficher tous les enregistrements d'appels manqués, reçus et composés. Vous pouvez émettre un appel ou envoyer un message au numéro que vous avez sélectionné dans les enregistrements. Vous pouvez également enregistrer le numéro dans les Contacts.

### Appels émis (Menu 8.2.2)

Ce menu vous permet d'afficher les enregistrements des appels composés, d'émettre un appel, d'envoyer un message et d'enregistrer le numéro dans vos Contacts.

### Appels recus (Menu 8.2.3)

Ce menu vous permet d'afficher les enregistrements des appels reçus, d'émettre un appel, d'envoyer un message et d'enregistrer le numéro dans vos Contacts.

### Appels manqués (Menu 8.2.4)

Ce menu permet d'afficher les enregistrements des appels manqués, d'émettre un appel, d'envoyer un message et d'enregistrer le numéro dans vos Contacts.

### **Durée appel** Menu 8.3

Vous pouvez visualiser les durées d'appel par type d'appel. Appuyez sur la touche de fonction gauche [Options] pour choisir une initialisation partielle ou complète. De même, appuyez sur la touche de fonction droite [Effacer] pour initialiser un type de durée sélectionné. Votre code de sécurité vous est demandé lors de l'initialisation.

Les options de minuterie disponibles sont les suivantes:

## Appels

### Tous les appels (Menu 8.3.1)

Affiche la durée totale de tous les appels.

### Appels émis (Menu 8.3.2)

Affiche la durée des appels sortants.

### Appels reçus (Menu 8.3.3)

Affiche la durée des appels entrants.

### Dernier appel (Menu 8.3.4)

Affiche la durée du dernier appel en heures / minutes / secondes.

### **Volume des données**

#### Menu 8.4

Ce menu permet de vérifier les volumes envoyés, reçus et tous les volumes de données transférées, connexions CSD exclues.

Appuyez sur la touche de fonction gauche [Options] pour choisir une initialisation partielle ou complète. De même, la touche de fonction droite [Effacer] permet d'initialiser le type de volume sélectionné. Votre code de sécurité vous est demandé lors de l'initialisation.

### **Coût appel** Menu 8.5

- 1. Cette fonction affiche le coût du dernier appel et de tous les appels.
- 2. Appuyez sur la touche de fonction gauche [Options] pour choisir une initialisation partielle ou complète. L'initialisation nécessite le code PIN2.
- 3. Vous pouvez sélectionner Unité ou Devise dans les paramètres de coût d'appel. Selon le paramètre sélectionné, le coût d'appel s'affiche pendant l'appel (si la carte USIM et le réseau prennent en charge l'indication du coût).
- 4. Lors de la configuration de l'option Définir limite, sélectionnez Activer pour configurer la limite du coût. Dès que la limite du coût est configurée et que le coût d'appel atteint cette limite, l'émission d'un appel n'est plus autorisée.

### **Renvoi d'appel** Menu 8.6

Il existe plusieurs menus consacrés au renvoi des appels vocaux et vidéo.

Pour activer le menu de transfert d'appel, appuyez sur  $\lceil \infty \rceil$ .

### Appels vocaux

**Tous les app. vocaux**

**Si occupé**

### **Pas de réponse**

### **Injoignable**

### **1. Lorsque la liste des numéros n'existe pas**

Permet de passer en mode édition pour saisir un numéro de transfert. Vous pouvez entrer le numéro auquel transférer directement un appel ou le rechercher dans le répertoire. Pour envoyer la requête au fournisseur de service, entrez le numéro et appuyez sur <sup>[ok]</sup> [Transférer]. Un message et une animation s'affichent pendant que vous attendez la réponse du réseau.

### **2. Lorsque la liste des numéros existe**

Permet d'afficher le menu vers autre numéro de la liste de numéros. Un message et une animation s'affichent pendant que vous attendez la réponse du réseau.

### **3. Menu Options**

Dans le menu Tous les app. vocaux, lorsque vous sélectionnez le menu Options, situé au bas de la liste des menus, les menus Désactiver, Activer, Désactiver tout, Voir état, et Effacer liste. Le menu Voir état affiche les paramètres du réseau. Si vous sélectionnez ce menu, un message et une animation apparaissent. Puis, les paramètres réseau s'affichent lorsque le réseau reçoit l'information. Si vous sélectionnez le menu Désactiver, les numéros de transfert d'appel enregistrés sur le réseau sont supprimés une fois que vous confirmez. Si vous effacez la liste du menu, toute la liste des transferts d'appels sera effacée.

### Appels visio

### **Tous les appels visio**

### **1. Lorsque la liste des numéros n'existe pas**

Permet de passer en mode édition pour saisir un numéro de transfert. Vous pouvez entrer le numéro auquel transférer directement un appel ou le rechercher dans le répertoire. Si vous appuyez sur [ok] [Transfert], le téléphone envoie la requête au fournisseur de services après la saisie du numéro. Un message et une animation s'affichent pendant que vous attendez la réponse du réseau.

## Appels

### **2. Lorsque la liste des numéros existe**

Permet d'afficher le menu Vers autre numéro de la liste de numéros. Un message et une animation s'affichent pendant que vous attendez la réponse du réseau.

### **3. Menu Options**

Dans le menu Tous appels vidéo, lorsque vous sélectionnez le menu Options situé au bas de la liste des menus, les menus Désactiver, Activer, Désactiver tout, Voir état, et Effacer liste. Si vous sélectionnez le menu Désactiver, les numéros de transfert d'appel enregistrés sur le réseau sont supprimés une fois que vous confirmez. Si vous sélectionnez le menu Tout annuler, le résultat de l'opération s'affiche après le message et l'animation de demande en cours. Si vous effacez la liste du menu, toute la liste des transferts d'appels sera effacée.

### **Si occupé**

**1. Lorsque la liste des numéros n'existe pas**

Cette fonction est identique à celle du menu Appels vocaux.

### **2. Lorsque la liste des numéros existe**

Cette fonction est identique à celle du menu Appels vocaux.

### **3. Lorsque le menu Options est sélectionné**

Dans le menu Si occupé, les fonctions du menu Options situé au bas de la liste des menus sont identiques à celles du menu Tous les app. vocaux.

### **Pas de réponse**

### **1. Lorsque la liste des numéros n'existe pas**

Cette fonction est identique à celle du menu Appels vocaux.

### **2. Lorsque Vers un numéro est sélectionné**

Cette fonction est identique à celle du menu Tous appels vocaux.

### **3. Lorsque le menu Options est sélectionné**

Cette fonction d'activer et d'utiliser le menu Pas de réponse. Il fonctionne de la même manière dans le menu Tous appels vocaux, à la différence près que vous pouvez configurer le délai d'attente dans le menu Définir temps d'attente de la liste des menus.

### **Injoignable**

**1. Lorsque la liste des numéros n'existe pas**

Cette fonction est identique à celle du menu Appels vocaux.

**2. Lorsque la liste des numéros existe**

Cette fonction est identique à celle du menu Appels vocaux.

**3. Lorsque le menu Options est sélectionné**

Cette fonction d'activer et d'utiliser le menu Si injoignable. Cette fonction est identique à celle du menu Tous appels vocaux.

### **Interdiction d'appels** Menu 8.7

Il existe plusieurs menus consacrés à l'interdiction des appels vocaux et vidéo.

Les sous-menus suivants sont disponibles : Appels vocaux, Appels vidéo et Désact. tout les appels. Les menus Appels vocaux et Téléphonie vidéo comportent les sous-menus suivants.

### Appels vocaux

Le menu Tous les appels sortants empêche la numérotation de tous les appels sortants, le menu Vers international empêche la numérotation des appels internationaux sortants et le menu Vers inter. sauf pays d'origine empêche la numérotation des appels internationaux sortants sauf vers la destination du pays PLMN (Public Land Mobile Network - Réseau mobile public terrestre) d'origine. Le menu Tous entrants rejette les appels entrants et le menu Appels entrants quand à l'étranger rejette les appels reçus hors France.

### Appels visio

### **Tous les appels sortants**

- 1. Sélectionnez <sup>[64]</sup> pour recevoir le mot de passe d'exclusion de l'utilisateur et ainsi activer le service d'exclusion sur le réseau. Un message et une animation apparaissent. Lorsque vous obtenez la réponse du réseau, le résultat de l'opération s'affiche.
- 2. La sélection du menu Options active le menu Appels sortants. Sélectionnez le menu Options dans les menus des fonctions du menu

### Appels

Appels  $86$ 

inférieur. Les menus Désactiver, Activer, Désactiver tout, Voir état, et Modifier mot de passe. Sélectionnez le menu Activer pour recevoir le mot de passe d'exclusion de l'utilisateur et activer le service d'exclusion sur le réseau. Le menu Désactiver annule le service d'exclusion une fois le mot de passe d'exclusion de l'utilisateur saisi. Le menu Tout désactiver annule tous les services d'exclusion configurés sur le réseau une fois le mot de passe d'exclusion de l'utilisateur saisi. Le menu Afficher état permet de visualiser la configuration réseau actuelle. Si vous sélectionnez le menu Afficher état, un message et une animation apparaissent, puis le résultat de l'opération lorsque vous obtenez la réponse du réseau. Le menu Modifier mot de passe permet aux utilisateurs de modifier le mot de passe actuel d'exclusion.

### **Vers international**

1. Sélectionnez la touche <sup>[ok]</sup> pour que la fonction utilise les paramètres du menu Appels sortants.

2. Lorsque le menu Options est sélectionné, le menu Appels internationaux est activé. Cette fonction est identique à celle du menu Appels sortants.

### **Vers inter. sauf pays d'origine**

- 1. Sélectionnez la touche [ok] pour que la fonction utilise les paramètres du menu Appels sortants.
- 2. Lorsque le menu Options est sélectionné le menu International sauf pays d'origine est activé. Cette fonction est identique à celle du menu Appels sortants.

### **Tous entrants**

- 1. Sélectionnez la touche <sub>[∞]</sub> pour que la fonction utilise les paramètres du menu Appels sortants.
- 2. Lorsque le menu Options est sélectionné, le menu Appels entrants est activé. Il fonctionne de la même manière que le menu Appels sortants.

### **App. entrant à l'étranger**

1. Sélectionnez la touche <sub>[∞]</sub> pour que la fonction utilise les paramètres du menu Appels sortants.

2. Lorsque le menu Options est sélectionné, le menu Appels entrants est activé lorsque vous vous trouvez dans le menu Quand à l'étranger. Il fonctionne de la même manière que le menu Appels sortants.

### **Restriction d'appels**

Menu 8.8

### ] **Activer/désactiver**

- **activé :** choisissez d'activer ou non la fonction de numérotation abrégée. Pour cela, vous devez saisir le code PIN2.
- **désactivé :** choisissez d'activer ou non la fonction de numérotation abrégée. Pour cela, vous devez saisir le code PIN2.
- ] **liste de n° restreints :** Affiche la liste actuelle des numéros abrégés. Vous pouvez modifier, ajouter ou supprimer des numéros fixes. Pour modifier la liste, vous devez saisir le code PIN2. Les données de configuration sont enregistrées sur la carte USIM. Les informations enregistrées sur la carte USIM sont utilisées lorsque la configuration de numérotation abrégée limite les appels sortants.

### **En instance** Menu 8.9

- **Activer :** Active le service de mise en attente. Lorsque cet élément est sélectionné, un message et une animation de demande apparaissent. Lorsque vous obtenez la réponse du réseau, le résultat de l'opération s'affiche.
- ] **Désactiver :** désactive le service de mise en attente. Lorsque cet élément est sélectionné, un message et une animation de demande apparaissent. Lorsque vous obtenez la réponse du réseau, le résultat de l'opération s'affiche.
- ] **Voir état :** affiche le groupe de services de mise en attente activé du réseau. Lorsque cet élément est sélectionné, un message et une animation de demande apparaissent. Lorsque vous obtenez la réponse du réseau, le résultat de l'opération s'affiche.

### **Paramètres usuels**

Menu 8. 0

### Rejet d'appel

Vous pouvez choisir de refuser les appels entrants.

## Appels

- 1. Dans le menu Rejeter, sélectionnez Activer pour activer le rejet des appels. Le menu Liste de rejet s'affiche.
- 2. Dans ce menu, sélectionnez l'option de rejet des appels souhaitée.
- ] **Tous les appels :** rejette tous les appels.
- ] **Répertoire :** rejette les appels émis par les numéros stockés dans le répertoire.
- **► Groupes :** permet de rejeter les appels en fonction des groupés stockés dans le répertoire.
- ] **Non enregistré :** rejette les appels émis par les numéros non stockés dans le répertoire.
- **Anonyme :** permet de rejeter les appels anonymes.

### Envoyer mon numéro

- ] **Déf par réseau :** permet d'établir une configuration avec les paramètres par défaut déterminés par le fournisseur de services.
- ] **Activer :** permet de paramétrer l'envoi de votre numéro de téléphone personnel lorsque vous émettez un appel sortant.

] **Désact. :** permet de paramétrer le non envoi de votre numéro de téléphone personnel lorsque vous émettez un appel sortant.

### Rappel automatique

Cette fonction vous permet de configurer la fonction de recomposition automatique lorsqu'une tentative d'appel a échoué.

### Mode de réponse

Permet de définir un mode de réponse. Vous pouvez choisir entre Appuyer sur touche envoi, Clapet relevé et Toute touche.

### Bip minute

Permet de définir si vous souhaitez entendre une sonnerie toutes les minutes lorsque vous êtes au téléphone.

### Mode réponse BT

- ] **Mains-libres :** vous pouvez répondre à un appel à l'aide du périphérique Bluetooth lorsque ce dernier est connecté.
- **Féléphone :** appuyez sur **e** pour répondre à un appel avec le téléphone. Appuyez sur la touche du périphérique Bluetooth pour prendre un appel à l'aide du périphérique

associé. Il s'agit de la sélection initiale du mode de réponse. Il est également possible, pendant la conversation, de basculer du téléphone vers le périphérique et vice versa.

### Enreg. nv numéro

Dans ce menu, vous pouvez enregistrer le numéro de téléphone à la fin de l'appel si celui-ci n'est pas déjà enregistré dans le répertoire.

### Param. clapet fermé

Vous pouvez choisir ou non de terminer l'appel en fermant le clapet.

### **Paramètres appel vidéo** Menu 8. \*

Vous pouvez configurer l'affichage lors de l'émission/réception d'un appel vidéo.

- ] **Utiliser image privée :** Détermine soit la visualisation d'images privées ou pas.
- ] **Sélect.image privée :** permet de sélectionner la photo à afficher.
- ] **Miroir :** permet d'activer/de désactiver l'effet miroir.
- **Activé :** applique l'effet miroir à l'image.
- **Désactivé :** affiche l'image sans la modifier.
- ] **Taille de mon image :** permet de sélectionner la taille de l'image à afficher.
- ] **Emplac. de mon image :** permet de sélectionner la position de l'image sur l'écran.

# Appareil photo [Menu 9]

### **Appareil photo** Menu 9.1

Cette application vous permet de prendre des photos. Vous pouvez prendre une photo au format de votre choix et l'utiliser dans votre répertoire, pour votre écran d'accueil ou à d'autres fins. Lorsque vous prenez une photo, vous pouvez l'envoyer par message, e-mail ou via Bluetooth.

> **Luminosité :** de –2,0 à 2,0 par incréments de 0,5. Plus le niveau est élevé, plus l'écran est lumineux.

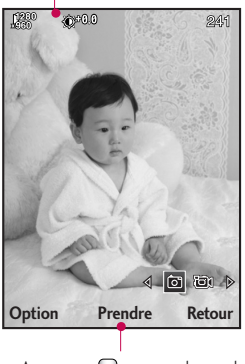

Appuyez sur <sup>[ox]</sup> pour prendre une photo.

- 1. Appuyez sur la touche de fonction gauche Options pour définir l'environnement souhaité en procédant comme suit.
	- Utilisez les touches  $|\langle \cdot | \cdot \rangle|$  pour passer d'une option de menu à une autre.
	- $\triangleright$  Sélectionnez la valeur souhaitée à l'aide de  $\overline{\cdot}$  / $\overline{\cdot}$  et confirmez votre sélection avec  $\lceil \infty \rceil$ .

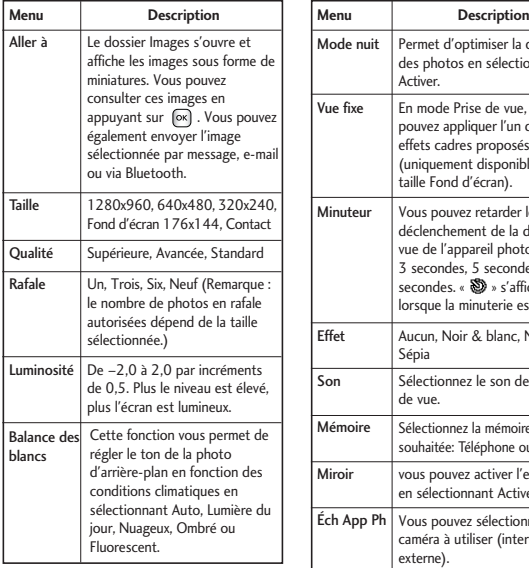

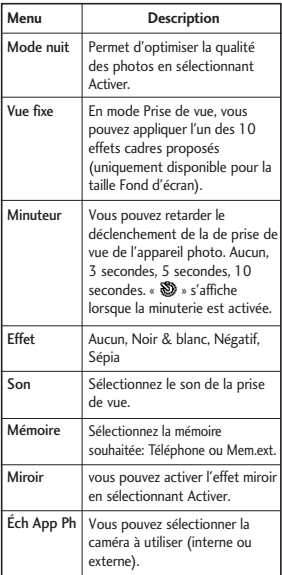

## Appareil photo

- 2. Une fois la configuration terminée, appuyez sur la touche de fonction droite [Fermer].
- 3. Effectuez la mise au point sur l'élément à photographier, puis appuyez sur  $\infty$ .
- 4. La photo est placée dans le dossier Images de Mes Documents.

#### **Remarque**

Pour revenir au mode Prévisualisation sans enregistrer la photo, appuyez sur la touche de fonction droite [Préc].

### **Caméra vidéo** Menu 9.2

Cette application permet d'enregistrer une vidéo. Dès la fin de l'enregistrement, vous pouvez envoyer une vidéo par message, e-mail ou via Bluetooth.

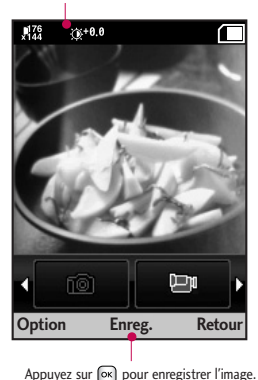

**Luminosité :** de –2,0 à 2,0 par incréments de 0,5. Plus le niveau est élevé, plus l'écran est lumineux.

- 1. Appuyez sur la touche de fonction gauche pour accéder aux Options et procédez comme suit pour définir l'environnement souhaité.
	- $\blacktriangleright$  Utilisez les touches  $|\triangleleft f|$ > l pour passer d'une option de menu à une autre.
	- $\blacktriangleright$  Sélectionnez la valeur souhaitée à l'aide de  $\blacktriangleright$  /  $\blacktriangleright$  et confirmez votre sélection avec  $\boxed{\infty}$ .

## Appareil photo

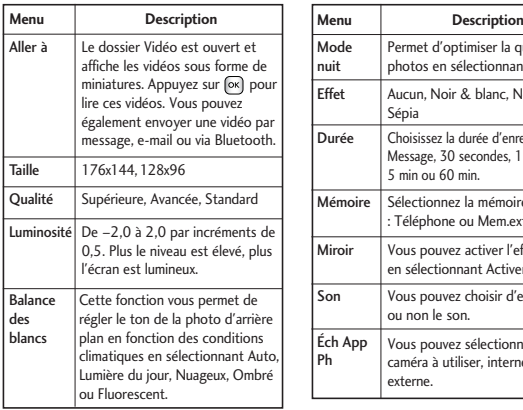

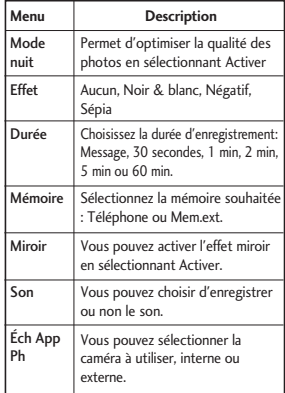

- 2. Une fois la configuration terminée, appuyez sur la touche de fonction droite [Fermer].
- 3. Effectuez la mise au point sur l'élément que vous souhaitez filmer, puis appuyez sur <sub>[84]</sub> pour lancer l'enregistrement. Appuyez sur [84] pour arrêter l'enregistrement.
	- ] Appuyez sur la touche de fonction droite [Pause] pour interrompre momentanément l'enregistrement.
- 4. Appuyez sur  $\infty$  pour enregistrer la vidéo. Elle sera placée dans le dossier Vidéo de Mes Documents.

#### **Remarque**

Pour revenir au mode Prévisualisation sans enregistrer le clip vidéo, appuyez sur la touche de fonction droite [Préc].

# Agenda [Menu  $*$ ]

### **Calendrier** Menu .1

### Affichage

### **1. Affichage Mensuel**

Vous pouvez consulter votre agenda par mois. Le curseur est positionné sur la date du jour et la date enregistrée est soulignée. Le programme enregistré à la date sur laquelle est positionné le curseur est représenté par une boîte grise. Appuyez sur la touche de raccourci pour accéder à l'année précédente, sur la touche <sup>366</sup> pour accéder à l'année suivante ou sur la touche (5<sup>8</sup>) pour accéder à la date du jour. La touche <sub>(760</sub>) permet d'accéder au mois précédent et la touche permet d'accéder au mois suivant. Appuver sur permet d'accéder au calendrier hebdomadaire. Vous pouvez passer d'un jour à un autre à l'aide des touches  $\sqrt{2}$  /  $\frac{1}{2}$  /  $|\langle$  /  $\rangle$  .

### **2. Affichage détaillé**

Vous pouvez consulter un agenda détaillé, c'est-à-dire l'intégralité du contenu de l'agenda configuré par l'utilisateur. Vous pouvez envoyer l'agenda vers un téléphone ou un site Internet par SMS (message

texte), MMS (message multimédia), e-mail ou via Bluetooth.

### Nouveau

Vous pouvez ajouter un événement. Vous pouvez configurer les dates de début et de fin, les heures de début et de fin, le contenu, le type d'événement, la fréquence de répétition et l'alarme définis pour l'agenda.

- ] **Types d'agenda :** Rendez-vous, Evénement, Anniversaire.
- ] **Options de répétition configurables :** Une fois, Chaque jour, Hebdomadaire, Mensuel, Annuel, Param utilisateur.
- ] **Options d'alarme configurables :** Pas d'alarme, À l'heure, 15 min avant, 30 min avant, 1 h avant, 1 jour avant, 3 jours avant, 1 semaine avant.

### Supprimer

Cette fonction permet de supprimer un ou tous les agendas enregistrés.

### Déf. Congé

Cette fonction permet de configurer ou de réinitialiser les congés de l'utilisateur. Appuyez sur la touche de fonction

gauche [Options], puis sélectionnez Définir les congés. La date sélectionnée apparaît en rouge.

Pour réinitialiser les congés, appuyez sur la touche de fonction gauche [Options] et choisissez Effacer congé.

### Notification d'agenda

Si l'utilisateur a configuré le paramètre alarme, l'alarme définie sonnera. Si le moment de la notification doit précéder le début du programme, vous pouvez régler l'alarme à nouveau.

### **Tâches** Menu \* 2

Vous pouvez consulter, modifier et ajouter des tâches. Les tâches sont affichées par ordre chronologique. Les tâches effectuées ou en attente sont affichées de manière différente.

### Ajouter nouveau

Pour ajouter une tâche, appuyez sur la touche de fonction gauche [Options] sur l'écran de gestion de la liste des tâches, puis sélectionnez l'option Nouveau rendez-vous. Entrez ensuite la date, la description et la priorité de la tâche. Une fois les données saisies, appuyez sur la touche de fonction droite [Terminé] pour enregistrer la nouvelle tâche.

### Vue détaillée et modification

Pour consulter le contenu détaillé des tâches, placez le curseur sur un élément de la liste des tâches, puis appuyez sur la touche centrale. Pour envoyer, modifier ou supprimer une tâche, appuyez sur la touche de fonction gauche [Options].

### Définition de l'état d'une tâche

Les tâches définies comme terminées s'affichent sous les tâches non terminées de la liste des tâches. Pour faire passer une tâche de l'état Terminé à l'état Non terminé, sélectionnez Option.

### **Mémo** Menu .3

Grâce à la fonction de gestion des mémos, vous pouvez consulter et gérer le contenu des mémos enregistrés et ajouter d'autres mémos.

### Ajouter nouveau

Pour ajouter un nouveau mémo, appuyez sur la touche de fonction gauche [Ajouter] ou [Ajouter nouveau mémo] dans Options. Saisissez le contenu du mémo. Vous pouvez ensuite enregistrer le mémo dans la liste en appuyant sur la touche centrale [Enregistrer].

### Agenda

### Modifier et Supprimer un mémo

Sélectionnez le mémo désiré et appuyez sur <sup>ox</sup> pour afficher son contenu. Pour modifier ou supprimer le contenu d'un mémo, appuyez sur la touche de fonction gauche [Options]. Pour revenir à l'écran de gestion des mémos, appuyez sur la touche de fonction droite [Préc]. L'option Marquer/Annuler marquage permet de sélectionner tout ou partie des mémos, puis de les supprimer à l'aide de l'option Supprimer.

### **Mémo secret** Menu .4

Pour protéger vos données personnelles, vous pouvez rédiger un mémo privé. Pour accéder à ce menu, entrez votre code de sécurité.

### Ajouter un mémo privé

Pour ajouter un nouveau mémo, appuyez sur la touche de fonction gauche [Ajouter] ou [Options]. Saisissez le contenu du mémo. Vous pouvez ensuite enregistrer le mémo dans la liste en appuyant sur la touche centrale [Enregistrer].

### Modifier ou supprimer un mémo privé

Sélectionnez le mémo désiré et appuyez sur <sup>[ox]</sup> pour afficher son contenu. La touche de fonction gauche [Options] permet de modifier ou de supprimer le contenu d'un mémo. Pour revenir à l'écran de gestion des mémos, appuyez sur la touche de fonction droite [Préc]. L'option Marquer/Annuler marquage permet de sélectionner tout ou partie des mémos, puis de les supprimer à l'aide de l'option Supprimer.

### **Trouver jour | Menu \*.5**

Cette option vous permet d'enregistrer des noms et des dates d'anniversaire, par exemple. Vous pouvez également consulter le nombre de jours restants avant un événement ou écoulés depuis.

### **Réglages** Menu \*.6

Calendrier (Menu \*.6.1)

Vous pouvez configurer l'affichage du calendrier.

- ] **Affich. Par defaut :** permet de choisir l'affichage par défaut du calendrier ; Affichage par mois, Affichage par semaine.
- ] **Heure de début hebdo :** de 1h à 12h.
- ] **Semaine commençant le :** permet de définir le premier jour de la semaine par défaut ; Dimanche, Lundi.

### Sauvegarder le calendrier et les<br>
Tâches
(Menu  $*$  6.2 (Menu  $\star$ .6.2)

Vous pouvez créer des fichiers de sauvegarde des entrées du calendrier ou des entrées de tâches enregistrées dans le téléphone en insérant une carte mémoire externe.

### Restaurer le calendrier et les  $(Menu \times .6.3)$

Vous pouvez restaurer les fichiers de sauvegarde du calendrier ou des tâches en insérant une carte mémoire externe.

Etat mémoire (Menu \* .6.4)

Vous pouvez afficher les informations concernant la mémoire disponible pour les applications de Calendrier, Tâches, Mémo et Mémo secret.

### Tout effacer (Menu  $\ast$  .6.5)

Permet de réinitialiser la configuration par défaut e votre téléphone.

# Alarmes [Menu 0]

Lorsque vous programmez une alarme, le symbole sal s'affiche dans la barre des icônes. La sonnerie définie retentit à l'heure indiquée. Appuyez sur [ok] pour arrêter l'alarme. Appuyez sur la touche de fonction droite [Répéter] et choisissez la fréquence de répétition. L'alarme s'arrête et reprend alors selon la fréquence indiquée. Vous pouvez programmer un maximum de cinq alarmes.

- 1. Sélectionnez l'alarme à configurer dans la liste des alarmes. Si aucune alarme n'est répertoriée, appuyez sur la touche de fonction droite [Ajout.] pour ajouter une nouvelle alarme.
- 2. **Activation / Désactivation de l'alarme :** programmez ou annulez l'alarme à l'aide des options d'activation ou en indiquant son heure de déclenchement.
- 3. **Saisie de l'heure du réveil :** Saisissez l'heure à laquelle l'alarme doit se déclencher en indiquant l'heure et les minutes. Sélectionnez AM ou PM, options visibles si vous avez préalablement choisi le format 12 heures sur votre téléphone.
- 4. **Sélection du mode de répétition :** Sélectionnez un mode de répétition à l'aide de  $\sqrt{(}$  ) $\sqrt{)}$  ou à partir de la liste en appuyant sur la touche de fonction gauche [Liste].
- 5. **Sélection de la sonnerie :** Sélectionnez un type de sonnerie pour l'alarme en ouvrant la liste à l'aide de la touche de fonction gauche [Modifier].
- 6. **Saisie du mémo :** entrez le nom de l'alarme.
- 7. **Répéter :** définissez la fréquence de répétition de l'alarme.
- 8. Une fois l'alarme réglée, appuyez sur la touche de fonction droite [Terminé].

#### **Remarque**

L'alarme se déclenche même si le téléphone est éteint.

# Extras [Menu #]

### **Raccourcis** Menu #.1

Vous pouvez spécifier les fonctions à enregistrer dans le Menu rapide. Pour accéder rapidement aux fonctions en appuyant simplement sur une touche, enregistrez les fonctions que vous utilisez souvent dans le Menu rapide.

### **Calculatrice** Menu #2

La fonction Calculatrice permet d'effectuer des additions, des soustractions, des multiplications et des divisions, ainsi que des opérations scientifiques. (sin, cos, tan, log, ln, exp, sqrt, deg, rad)

- 1. Appuyez sur la touche de fonction gauche [Fonct.].
- 2. Sélectionnez la fonction appropriée.

Saisissez les chiffres à l'aide des touches numériques et les opérateurs à l'aide de  $\sqrt{2}$  /  $\sqrt{(}$  /  $\sqrt{(}$  )  $\sqrt{)}$  . La touche permet de saisir la virgule. Appuyez sur la touche  $\lceil \overline{\circ} \rceil$ , pour effacer les caractères un à un, en commençant par le dernier. Maintenez la touche enfoncée pour effacer simultanément tous les caractères, en commençant par la fin.

Lorsqu'un résultat est affiché à l'écran, appuyez sur un symbole pour l'enregistrer en l'associant à ce symbole ; vous pouvez ensuite poursuivre le calcul.

### **Convertisseur** Menu #.3

À partir de ce menu, vous pouvez convertir les devises, la surface, la longueur, le poids, la température, le volume et la vitesse.

- 1. Sélectionnez le menu unité.
- 2. Vous pouvez définir un taux de change en utilisant le menu Options.
- 3. Saisissez le taux de change. Vous pouvez alors convertir un montant d'une devise en une autre.
- 4. Vous pouvez afficher le résultat.
- 5. Appuyez sur [Réinit.] pour effacer la saisie.
- 6. Pour quitter la fonction de conversion, appuyez sur la touche [Précédent].

### Extras

### **Fuseaux horaires** Menu #.4

La fonction Fuseau horaire fournit des informations horaires sur les principales villes du monde.

- 1. Pour définir une ville de référence, appuyez sur la touche de fonction gauche [Options] - [Ajouter ville]- Appuyez sur la touche de fonction gauche [Carte].
- 2. Pour changer la ville, appuyez sur la touche de fonction gauche [Options] - [Changer de ville] ou [Changer ville actuelle].
- 3. Pour appliquer l'heure d'été, appuyez sur la touche de fonction gauche [Options] - [Heure d'été].
- 4. Pour sélectionner le mode Horloge analogique, choisissez [Options] - [Horloge analogique].

### **STK (service USIM)**  $M$ enu  $#$  5

Ce menu (Menu #.6) peut varier selon que les services SAT (USIM Application Toolkit) sont pris en charge ou non par la carte USIM. Si la carte USIM prend en charge les services SAT, ce menu correspond au nom de service spécifique de l'opérateur stocké sur la

carte USIM, par exemple « Spécial ». Dans ce cas, reportez-vous aux informations fournies avec votre carte USIM pour en apprendre davantage sur l'utilisation des options associées.

### **Enregistreur vocal** Menu #.6

- 1. Appuyez sur la touche de fonction gauche [Options] pour afficher la liste d'options avant enregistrement.
- 2. Passez à l'option de menu choisie à l'aide des touches  $\sqrt{2}$  /  $\frac{1}{2}$  et confirmez avec  $\lceil \infty \rceil$ .
	- ] **Durée :** Vous pouvez définir la durée d'enregistrement sur Taille du msg. MMS, 30 sec ou 1 min.
	- ] **Qualité :** choisissez une qualité d'enregistrement parmi les options super fine, Avancé et Général.
	- ] **Aller dans Mes sons :** permet d'ouvrir le dossier Mémo vocal dans Sons.
- 3. Appuyez sur <sup>[ok]</sup> pour commencer l'enregistrement. Une fois l'enregistrement lancé, sa durée s'affiche sur l'écran. Pour annuler l'enregistrement, appuyez sur Préc.
- 4. Une fois l'enregistrement terminé, appuyez sur  $\left[\infty\right]$  pour quitter cette fonction. Le fichier enregistré est automatiquement stocké dans le dossier Mémo vocal de Mes Documents. Pour lancer un nouvel enregistrement, appuyez de nouveau sur  $\left[\infty\right]$ .
- 5. Appuyez sur la touche de fonction gauche pour sélectionner différentes options disponibles après l'enregistrement vocal.
- 6. Sélectionnez un menu à l'aide des touches  $\sqrt{2}$  /  $\leq$  et confirmez avec  $\boxed{\alpha}$ .
	- ] **Lecture :** permet de lire le fichier vocal.
	- **Envoyer : sélectionnez cette** option pour envoyer un fichier enregistré. Choisissez Message, E-mail ou Bluetooth à l'aide de  $\sqrt{2}$  et confirmez avec  $\sqrt{2}$ .
	- ] **Fichier :** permet de changer le nom du fichier et d'afficher les informations.
	- **Supprimer : sélectionnez ce** menu pour supprimer un fichier enregistré.
- ] **Utiliser comme :** permet de sélectionner le fichier enregistré comme sonnerie appel vocal ou sonnerie appel vidéo.
- ] **Aller dans Mes sons :** ouvrez le dossier Mémo vocal dans Mes **Documents**
- 7. Appuyez sur la touche de fonction droite pour refermer la fenêtre du sous-menu.

## Accessoires

Il existe divers accessoires pour votre téléphone portable. Vous pouvez choisir parmi ces options selon vos propres habitudes de communication.

### Chargeur de batterie

Ce chargeur vous accompagne lors de vos déplacements, et vous permet de charger la batterie

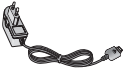

loin de votre maison ou de votre bureau.

Batterie standard

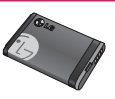

Après avoir connecté le casque et la commande, branchez la commande à la prise casque située sur le côté droit du téléphone.

#### **Remarque**

- ] Utilisez toujours des accessoires d'origine LG.
- ] Le non-respect de cette consigne peut entraîner l'annulation de votre garantie.
- $\blacktriangleright$  Les accessoires fournis peuvent varier selon les zones géographiques. Merci de contacter nos services ou agents locaux pour plus d'informations.

### Kit piéton stéréo avec commande inclus

**Casque stéréo**

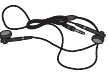

**Commande :** bouton réponse, fin, contrôle

lecteur audio, volume, pause et micro.

# Données techniques

### i **Généralités**

**Code de produit :** KU380 **Système :** GSM900/DCS1800/PCS 1900/WCDMA 2100

**Poids net :** 67.5g (sans la batterie)

### **Températures de fonctionnement**

**Max:** +55°C (Normal) / +45°C (en charge)

**Min:** -10°C
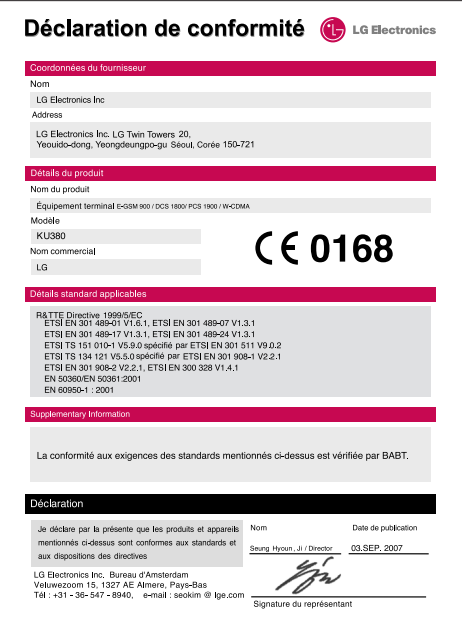

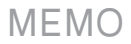

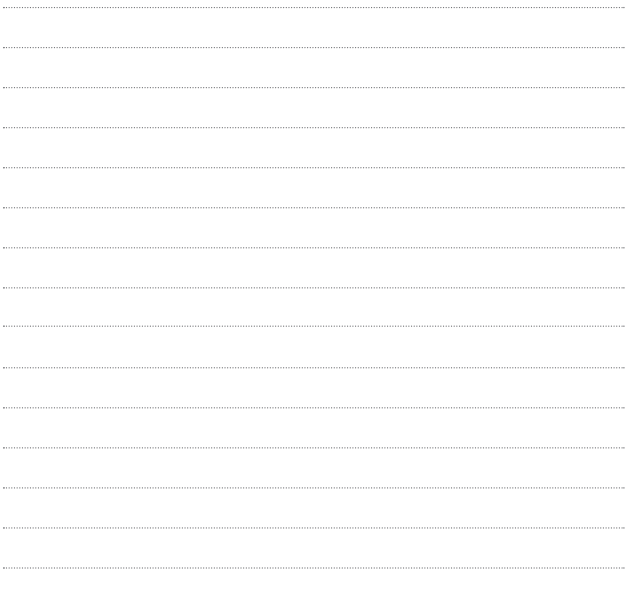

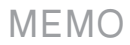

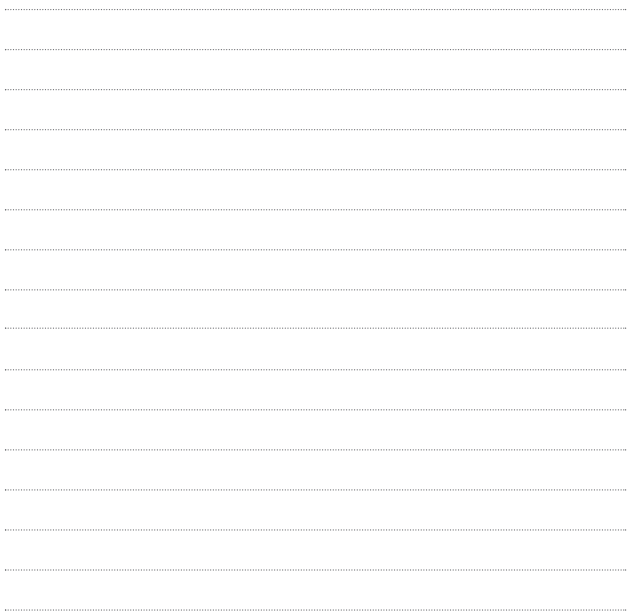

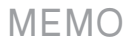

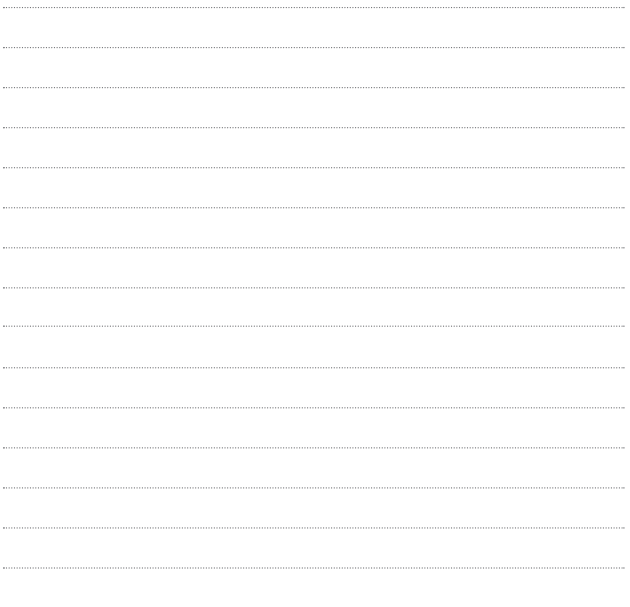

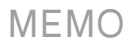

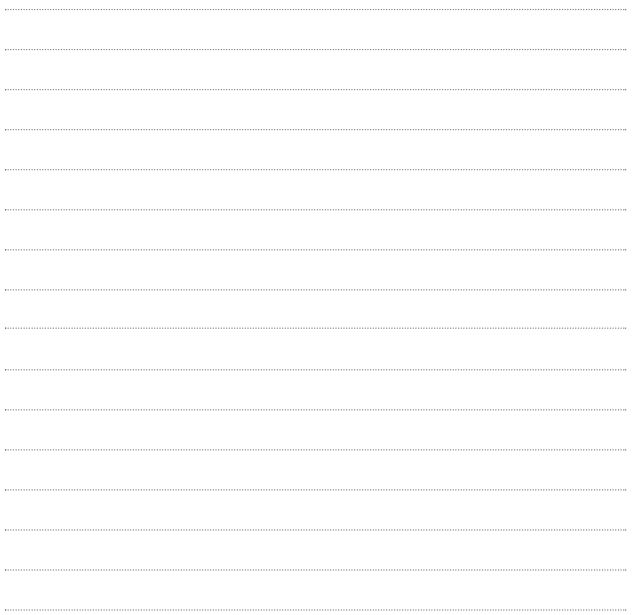